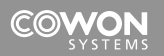

### User's Manual

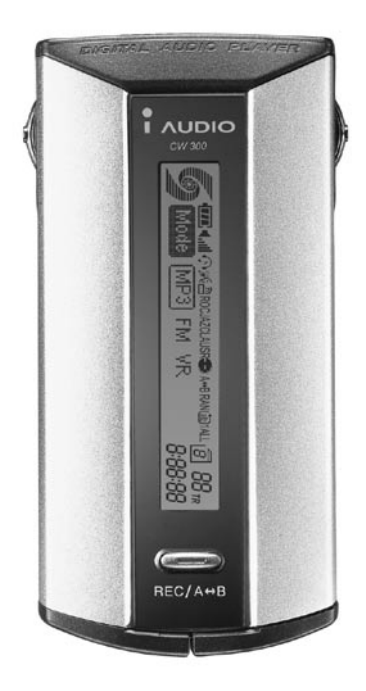

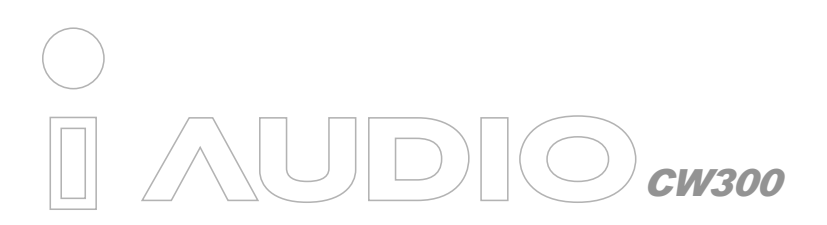

This document is Copyright © 2003 by COWON SYSTEMS, Inc. Redistribution of all or portions of the contents in this manual without the permission of COWON SYSTEMS is prohibited.

iAUDIO is a registered trademark of COWON SYSTEMS.

COWON SYSTEMS also holds the copyrights of JetShell, JetAudio, and JetVoiceMail. Illegal distribution or commercial usage of these products is prohibited without the written consent from COWON SYSTEMS, Inc.

Also, we announce that usage of MP3 files created using JetShell or JetAudio MP3 conversion methods should be limited to personal usage, not for commercial purposes.

We inform you that violating the items stated above is an action that infringes the domestic copyright law.

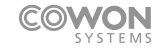

All rights reserved by COWON SYSTEMS, Inc. 2003

### **WARRANTY**

This product has been manufactured according to strict quality management and verification standards. If in any case the product produces a manufactural flaw or natural failure during the quality warranty term stated below, COWON SYSTEMS will pay due responsibility according to the contents stated in this warranty.

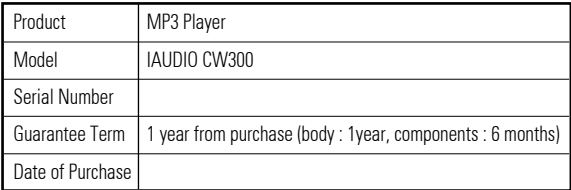

Verify if there are any items unlisted in the designated items of this warranty. Always show this warranty when receiving service.

Be sure not to lose this warranty for it cannot be reissued.

#### Contents of Product Warranty

- 1. In any case the product produces a failure during normal operation within the warranty term, COWON SYSTEMS will repair the product free of charge or provide compensations in accordance with the compensation rule for consumer damages.
- 2. The following cases are charged for service regardless of the term of warranty.
	- Damage caused by careless handling of product.
	- Disassembling or altering of product for other purposes.
	- Damage caused by fire, earthquake, flood or other natural disasters.
	- Damage caused by shock.
	- Damage due to improper repairing services received from other service centers.

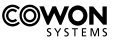

If you have questions or need A/S for COWON SYSTEMS, Inc.'s products, send e-amil to the following address or call the following number.

#### COWON SYSTEMS, Inc.

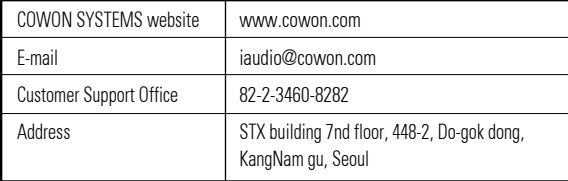

## **CONTENTS**

### **I**. iAUDIO

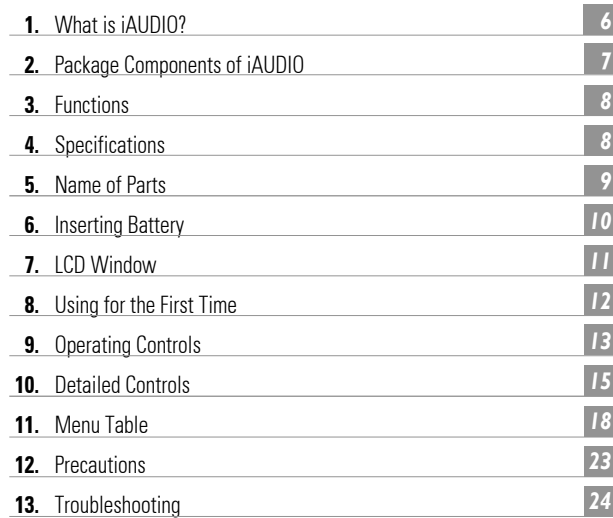

## **II**. JetShell

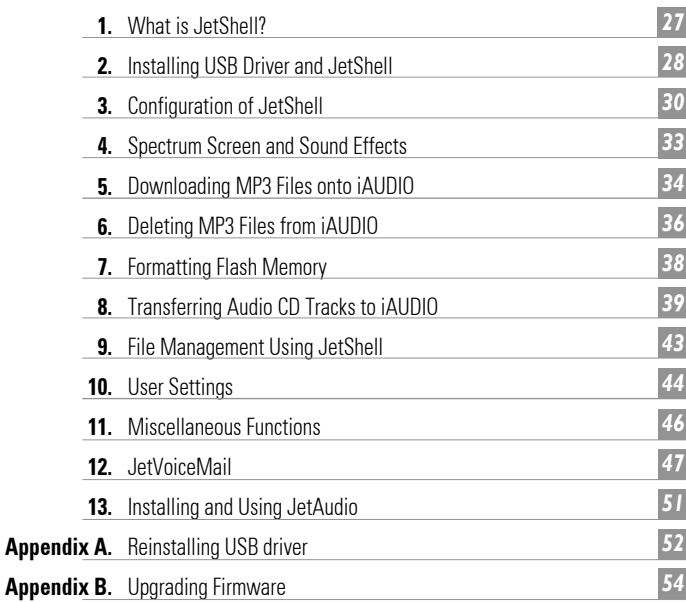

### 1. What is iAUDIO ?

iAUDIO is a multi-functional portable digital audio device that plays MP3 files, which is a new format of digital compression that reduces the size of files tenfold while maintaining CD-level sound quality. iAUDIO can be used to record lectures or meetings, and also for listening and recording FM radio broadcasts.

#### $\blacksquare$  Ultra-compact, lightweight and stylish one-body design

iAUDIO's unique compact, sleek design provides skip-free music, maximum portability and durability. The aluminum cover on the front and back of the body gives an elegant and contemporary look.

#### $\blacksquare$  Rich and superb sound quality

World-class JetAudio's MP3 technology produces rich and superb sounds through a variety of effects by adjusting Equalizer settings (Bass, Treble, Loudness & Dynamic Bass).

Especially, Dynamic Bass (see description in page 25) produces deeper and tighter bass sound than any other MP3 players.

#### $\blacksquare$  High-quality voice recording capability

In addition to the MP3 playback, the professional voice-recording facility provides you with the function of recording important notes, meetings or lectures. You can also save them to your PC for playback later on. The high fidelity recording mode will ensure your recordings are perfectly clear.

User can choose HQ or UHQ mode for recording. UHQ mode provides higher recording quality than HQ mode.

#### $\blacksquare$  Listen to the FM stereo radio and record it at the same time!

With its superb FM stereo radio receiver, you can listen to the FM radio and record it at the same time. It supports 24 preset channels and a variety of sound settings enabled by the equalizer.

#### $\blacksquare$  Graphic LCD displays with multi-language support

iAUDIO has a backlit graphic LCD window that supports all international characters such as English, Spanish, Korean, Chinese, Japanese, etc. LCD window provides you with easy access to track title, elapsed time, and play mode. User can change logos, fonts, LCD display by using JetLogo and JetShell.

#### п Ultra power-saving circuit

Ultra power-saving circuit enables up to 30 hours of continuous playback with one AA battery.

#### D MP3 conversion(encoding) software

JetShell included in iAUDIO package is a software that quickly converts music tracks in CDs into MP3 files and downloads the MP3 files onto iAUDIO. Thus, you can listen to CD music through iAUDIO.

#### **JetAudio**

With JetAudio, a world-class integrated multimedia player software, you can either listen to music or watch videos on your PC.

### 2. iAUDIO Package Components

- iAUDIO (MP3 player body)  $\mathbb{R}^+$
- Earphone  $\mathbb{R}^+$
- **Derating Instructions Manual**
- **Installation CD** 
	- (JetShell & JetVoiceMail, JetAudio)
- Battery (AA size 1 unit)  $\mathbb{R}^+$
- $\blacksquare$  USB cable
- **Pouch**
- **Neck cord**
- Remote Control (Option)

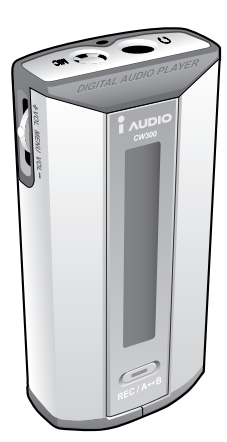

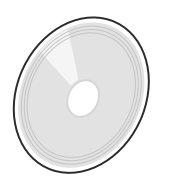

(JetShell & JetVoiceMail, JetAudio)

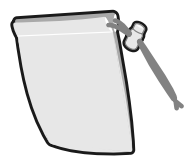

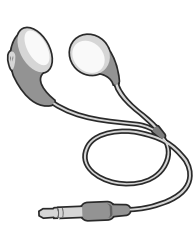

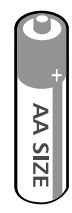

iAUDIO MP3 player **Earphone** Earphone Battery (AA size 1 unit)

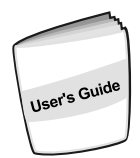

Installation CD Operating Instructions Manual USB Cable

**Coleman Report** 

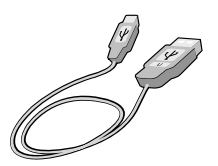

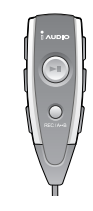

Pouch **Neck cord** Remote Control (Option)

### 3. Functions

- $\Box$ MP3/MP2 Playback, Voice Recording, FM Radio Listening and Recording (maximum 9 hours with 128MB)
- $\blacksquare$ Built-in Memory (128MB or 256MB)
- $\blacksquare$ Backlit Graphic LCD (file name, ID3 info, elapsed time, battery level, etc.)
- $\blacksquare$ USB interface
- $\blacksquare$ Long Playback Time : Uses one 1.5V (AA) battery (maximum 30 hrs of continuos playback)
- $\blacksquare$ Global Language Support
- ш Play/Pause/Intro Scan, Stop/Power Off, Record
- $\blacksquare$ Next Track/Prev Track, Fast Forward/Rewind
- L. Volume Up/Down (Digital volume : 40 levels)
- $\blacksquare$ Storage/Management by Album (Album 1, 2, 3, 4, Voice Album)
- Е Various Equalizer Modes (Normal, Rock, Jazz, Classic, User) Adjustable Bass, Treble, Loudness, and DB<sup>\*</sup> (\* See page 25 for term description.)
- Ľ, Repeat (Normal, 1 Track, All, Random, Repeat Section, Repeat Album)
- Ľ, Resume (Memorize Playback Position), Automatic Power Off
- E Hold
- $\blacksquare$ Control Backlight 'ON' Time, Control Scroll Speed
- L Firmware Upgrade, Logo Download
- $\blacksquare$ Software : JetShell (File transfer, MP3/WAV/Audio CD playback, Audio CD ripping) JetVoiceMail (SC4 Playback/Record, Voice mail, Voice memo) JetAudio (Integrated Multimedia Player)

### 4. Specifications and the state of the state of the state of the state of the state of the state of the state o

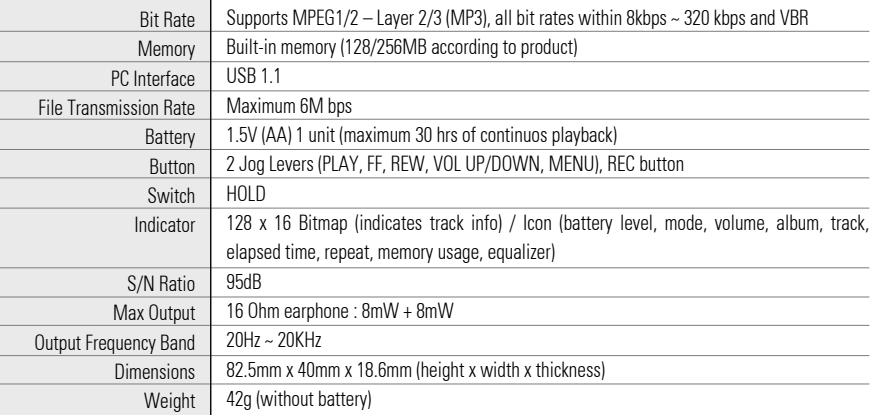

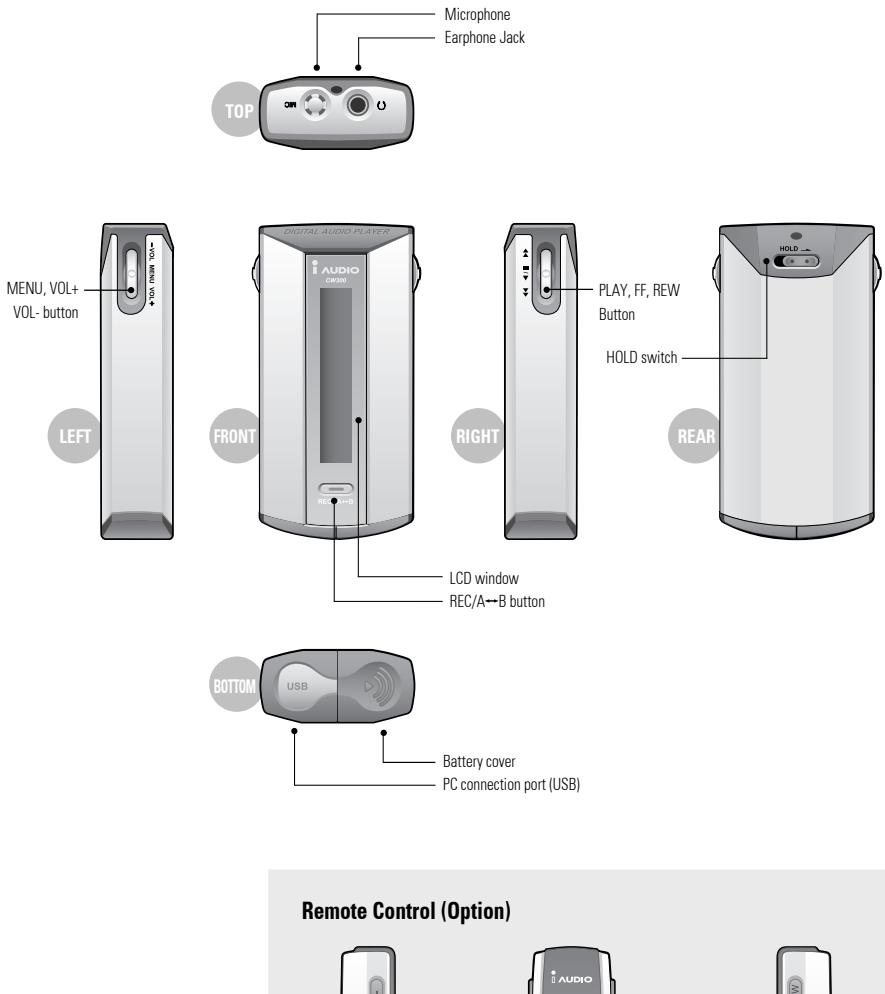

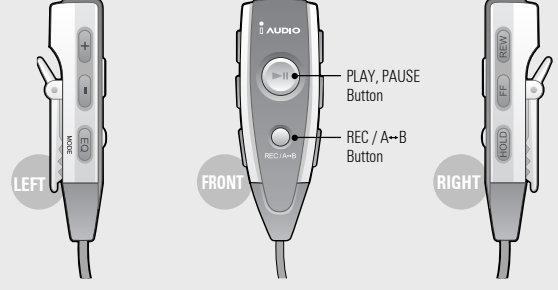

## 6. Inserting Battery **I.** iAUDIO

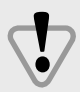

Make sure to power off iAUDIO, before changing the battery

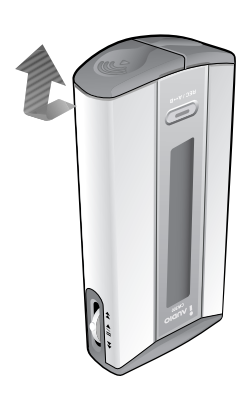

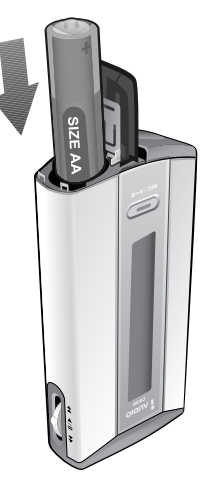

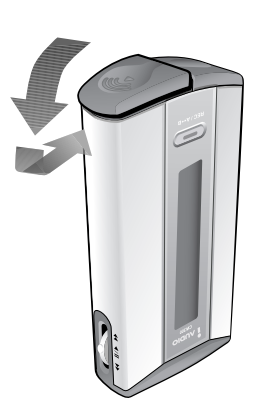

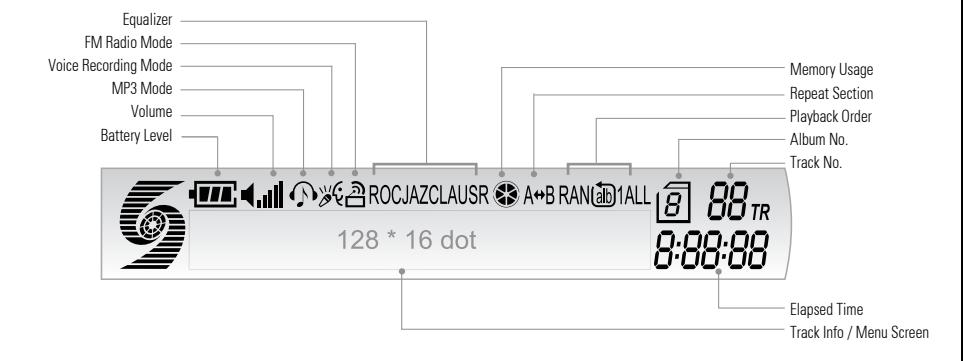

# Típ

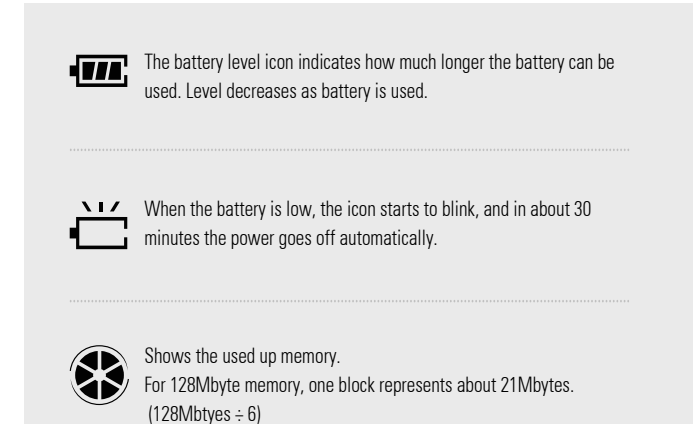

### 8. Using for the First Time

- 1. Install JetShell using the CD provided. For details, see 'Connecting iAUDIO and Installing Driver and JetShell' in the JetShell manual.
- 2. Insert battery into iAUDIO.
- 3. Connect the USB cable to USB port of PC and iAUDIO. (The power of iAUDIO will automatically turn on.)
- 4. Install USB driver.
- 5. Use JetShell to download MP3 files onto iAUDIO. (There are sample MP3 files in the 'MP3' folder in the installation CD.)
- 6. Disconnect the cable connected to iAUDIO. (If cable is not connected to iAUDIO, the buttons of iAUDIO do not operate.)
- 7. Connect earphone to iAUDIO.
- 8. Press the PLAY button on the right side of iAUDIO.
- 9. Music is played.

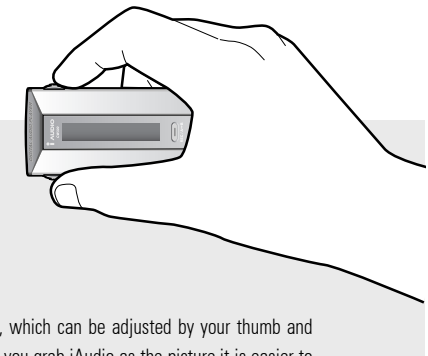

**Típ** 

There are two jog levers, which can be adjusted by your thumb and index finger, on iAudio. If you grab iAudio as the picture,it is easier to handle them.

### I. iAUDIO

### 9. Operating Controls

### 9. Operating Controls

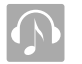

### MP3 Mode

In 'Key Action',  $\bullet$  indicates pressing the button for a short second and

- indicates pressing the button for longer than 1 second.
- **indicates function with remote control ONLY.**

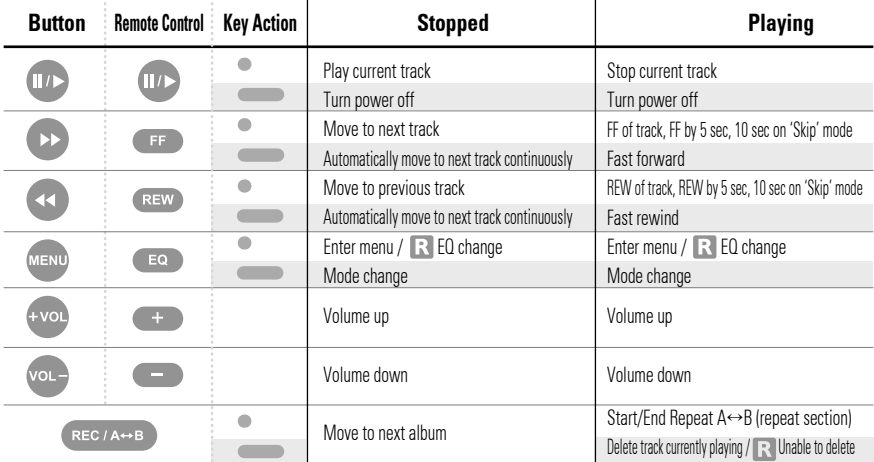

HOLD switch of Remote Control and that of main body are separate. If you push EQ Button for over 1 second, mode will change (MP3 -> FM radio -> Voice Recorder -> MP3)

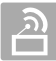

### FM Radio Mode

The earphone acts as an antenna for FM radio.

Reception improves if you extend the earphone wire.

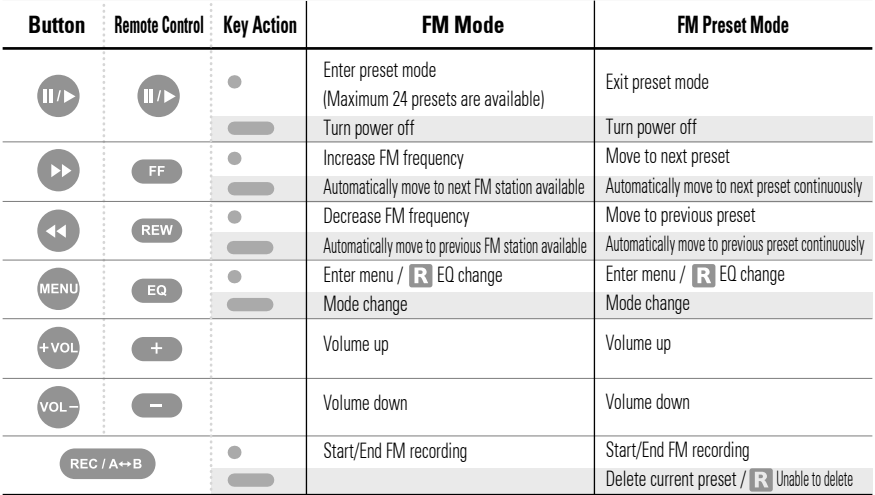

You cannot enter into the menu mode during recording.

### 9. Operating the Controls and Controls I. iAUDIO

Voice Recorder Mode

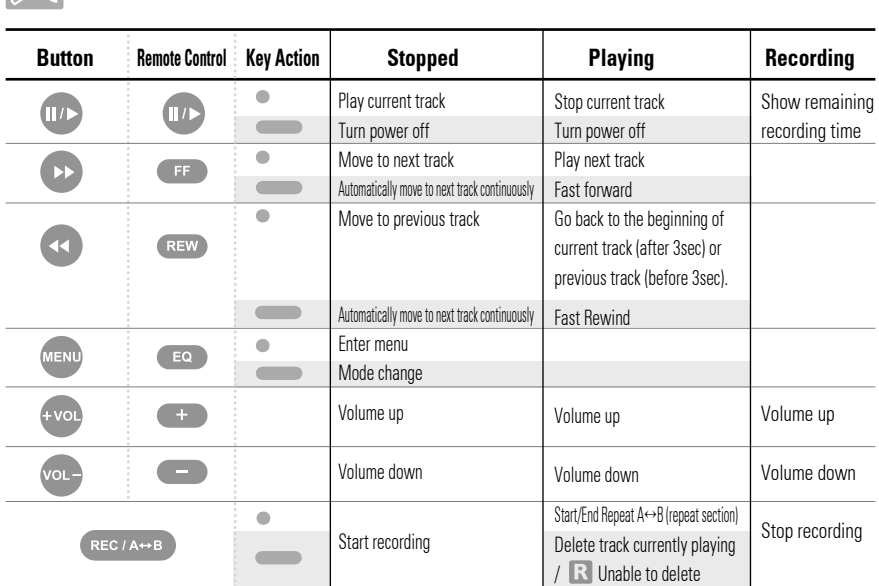

\* You cannot enter into the menu mode during recording.

\* If battery is out during recording, the recording file may be damaged.

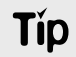

#### Instant Recording

If you press two jog levers together for 2seconds when iAUDIO is powerd off, it will start recording automatically.

### Menu Mode

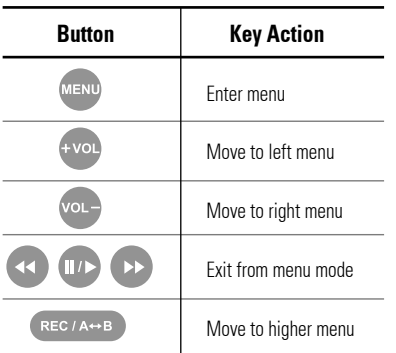

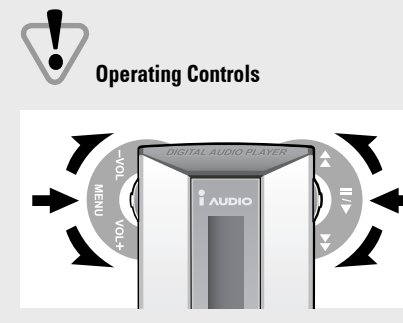

For PLAY/STOP, and MENU, press the jog lever inward, and for REW, FF, + VOL, and VOL -, push the jog lever up or down.

#### 10. Detailed Controls

#### ■ Turning Power On

Press the PLAY button **(A)** to turn on power.

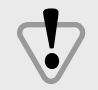

If HOLD is ON, PLAY button will not work. Release the HOLD before you start play. You can NOT turn on the power with the remote control.

#### ■ Turning Power Off

If the PLAY button  $\Box$  (or  $\Box$ ) on remote control) is pressed for more than 2 seconds, the power will be turned off. If the player is set up as Sleep or Auto Off mode, the player will be automatically turned off after the specified time.

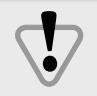

Power cannot be turned off if iAUDIO is connected to PC through USB cable.

#### ■ Switching Modes

In iAUDIO, there are three major modes; MP3 Mode, FM Radio Mode, and Voice Recorder Mode. If you press the MENU button **MENU** for a while, mode will change. [ or press the  $\epsilon$  button on remote control for a while, mode will change. (MP3 -> FM -> VR) ] NOTE : Mode cannot be changed during recording.

#### ■ Play, Stop

Press the PLAY button  $\Box$  (or the  $\Box$ ) button on remote control) to play tracks, and press it again to stop. When playback is stopped, Repeat Section and Intro Scan functions are reset.

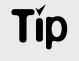

iAUDIO has a resume function that enables the player to always start playing from where it has left off last time.

#### Delete Tracks

First, play the track you want to delete. While playing, press the REC/A↔B button (REC/A↔B) for more than 1 second, then **ERASE** Yes **No** will appear in the LCD window.

Select 'Yes' or 'No' using the +VOL and -VOL buttons and press MENU to delete the track.

### 10. Detailed Controls **I. iAUDIO**

#### ■ Selecting Tracks

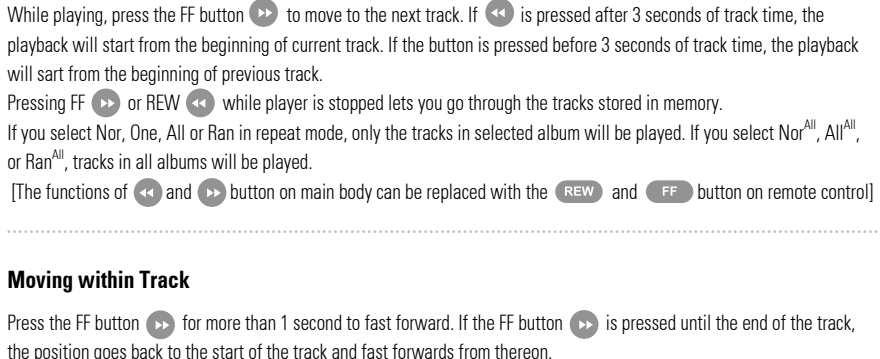

To rewind, press the REW button  $\left($  for more than 1 second. If REW button  $\left($  is pressed until the start of the track, the position moves to the end of the track and rewinds from thereon.

#### ■ Control Volume

×.

Use +VOL avoul or VOL- vou- buttons to control volume. Pressing the button for a long time makes volume change continuously. [The functions of  $\left\{\infty\right\}$  and  $\left\{\infty\right\}$  button on main body can be replaced with the  $\left\{-\right\}$  and  $\left\{-\right\}$  button on remote control]

#### Repeat Section

This feature is for the repeated playback of a certain section of track. This feature is especially useful in learning a foreign language. To set the starting point 'A', press the REC/A $\leftrightarrow$ B button (REC/A $\leftrightarrow$ B) (or (REC/A $\leftrightarrow$ B) on remote control) while playing. 'A' will appear on the lower part of the LCD window.

To set the ending point 'B', press the REC/A $\leftrightarrow$ B button  $\left(\frac{ReC}{A+B}\right)$  again.

 $'A \rightarrow B'$  appears on the lower part of the LCD window, and now the playback will be conducted between point 'A' and 'B' repetitively until you press the REC/A $\leftrightarrow$ B button  $\overline{(n_{\text{Re}(A \leftrightarrow B)})}$  once more to unlock the repeating mode.

#### ■ Intro Scan

Intro Scan lets you sample through to all the tracks stored in memory quickly by playing only the first 7 seconds of each track. To start Intro Scan mode, select Rpt and then Intro Scan from menu. 'Intro' is indicated in the LCD window and the first 7 seconds of all tracks are played.

While listening to the intro of a track, and if there is a track you want to listen fully, press the PLAY  $\Box$  button to release Intro Scan Mode.

#### Hold

Placing the HOLD latch to 'ON' makes all buttons inoperative and thus prevents the player from accidental pressing of buttons.

While HOLD is 'ON', the power cannot be turned on. Make sure that HOLD is 'OFF' before turning power on.

\*\* The HOLD of remote control is different from that of iAUDIO. The HOLD of remote control has an effect on the button of remote control ONLY. HOLD message will not be displayed in iAUDIO's LCD when the HOLD of remote control is on.

#### Voice Recording

First, switch to Voice Recording Mode and press  $(\mathbb{R}^{\mathsf{EC}/\mathsf{A}\leftrightarrow\mathsf{B}})$  (or  $(\mathbb{R}^{\mathsf{EC}/\mathsf{A}\leftrightarrow\mathsf{B}})$  on remote control) to start recording. To stop recording, press  $\left(\frac{REC}{A+B}\right)$  once again.

A voice file (SC4 file) is created in voice album. When recording from FM Radio Mode, the recording file (SC4 file) is saved as the last file in the voice album. Therefore, to listen to the recording file, you must switch to Voice Recording Mode.

#### ■ Connecting to PC

When USB cable is connected to PC for downloading files onto iAUDIO, 'PC Connected' appears in the LCD window and mode switches to PC Connection Mode.

While iAUDIO is connected to PC, tracks cannot be played. Therefore, if you want to listen to tracks, you must unplug the USB cable from iAUDIO.

#### ■ Low Battery

If battery is low, the battery icon in the LCD window starts to blink, and when battery is completely out, iAUDIO will be automatically turned off.

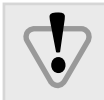

While iAUDIO is connected to PC through the USB cable, power will be supplied to iAUDIO from PC. However, the battery must be inserted in iAUDIO although it will not be consumed.

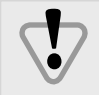

One, All, and Ran Repeat Modes may cause the player to keep playing continuously and this will cause quick consumption of battery power. Therefore, make sure to turn the power off while not in use.

# **11. Menu Table I. iau Dioversity of The I.** iau Dioversity of Tensor I. iau Dioversity of Tensor I. iau Dioversity

### 11. Menu Table

- 1

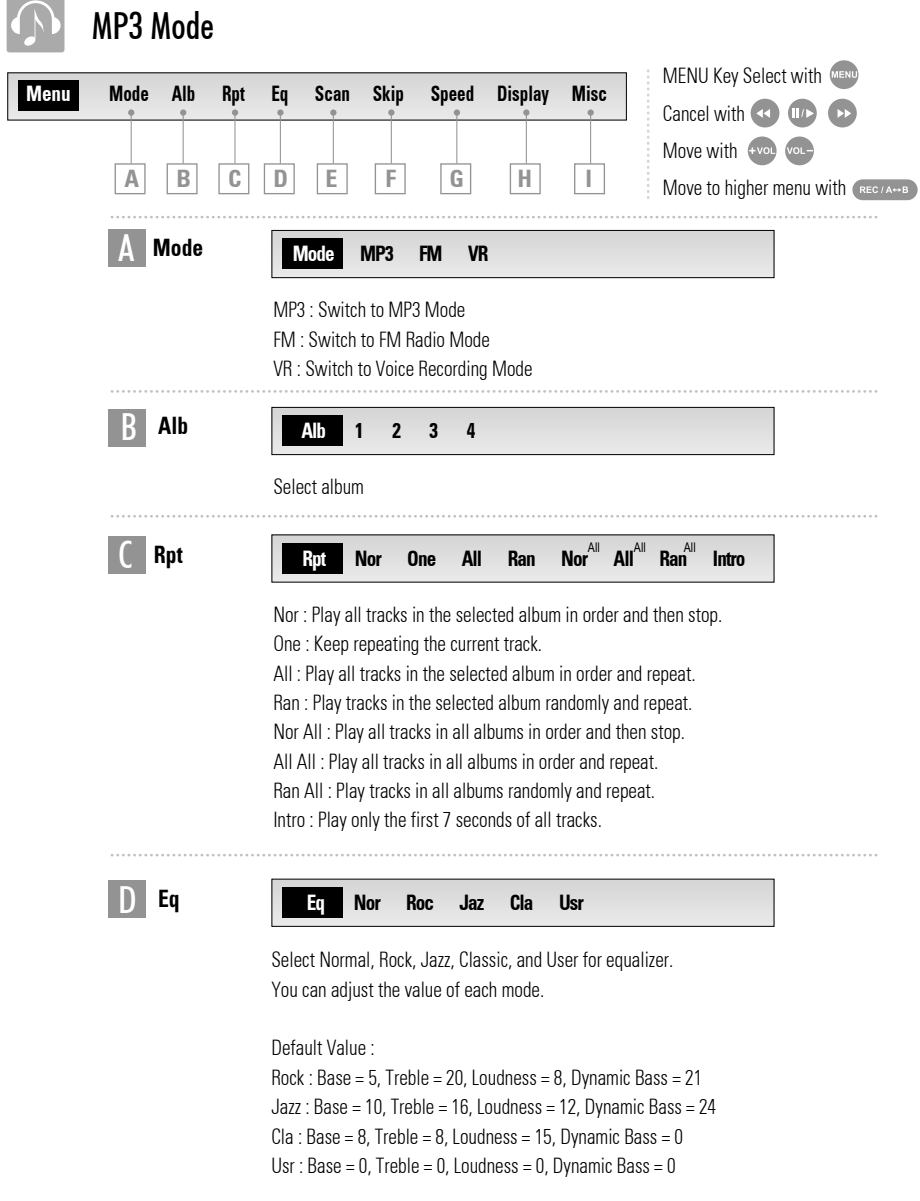

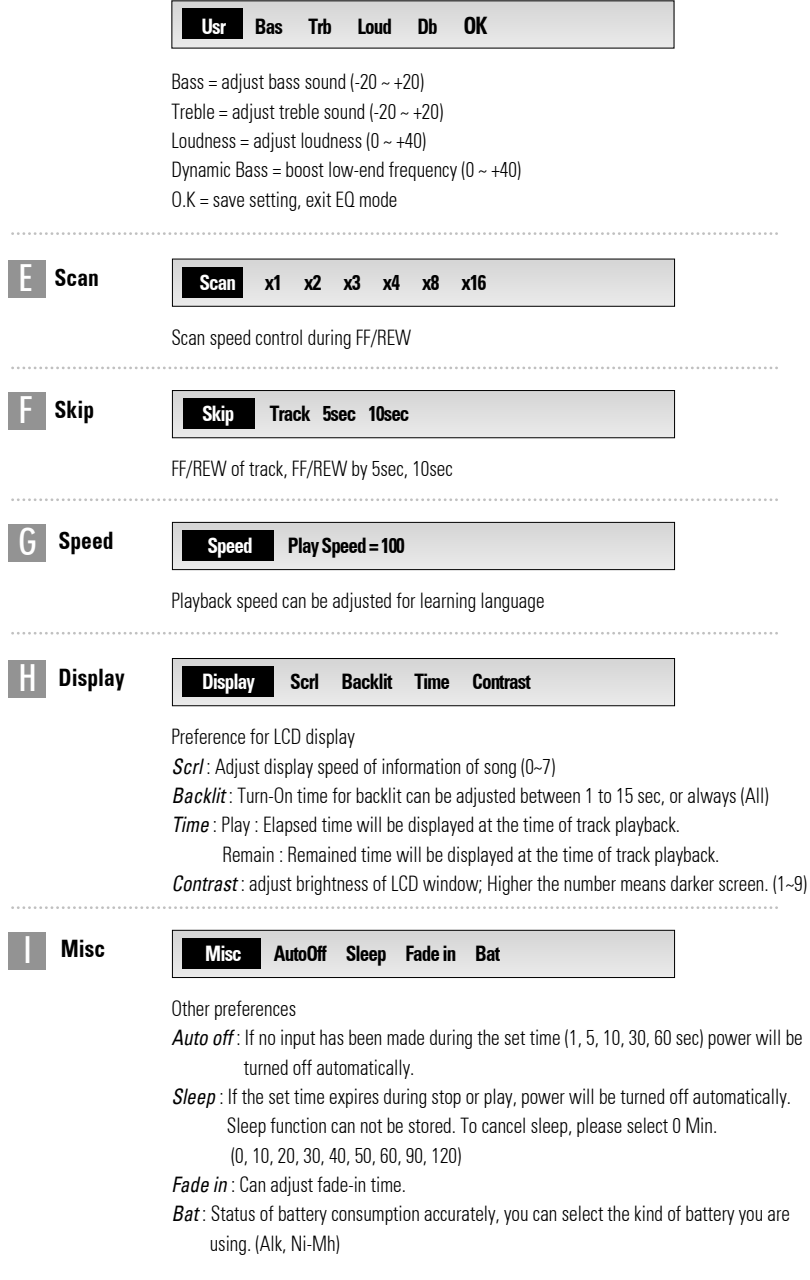

### 11. Menu Table I. iAUDIO

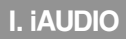

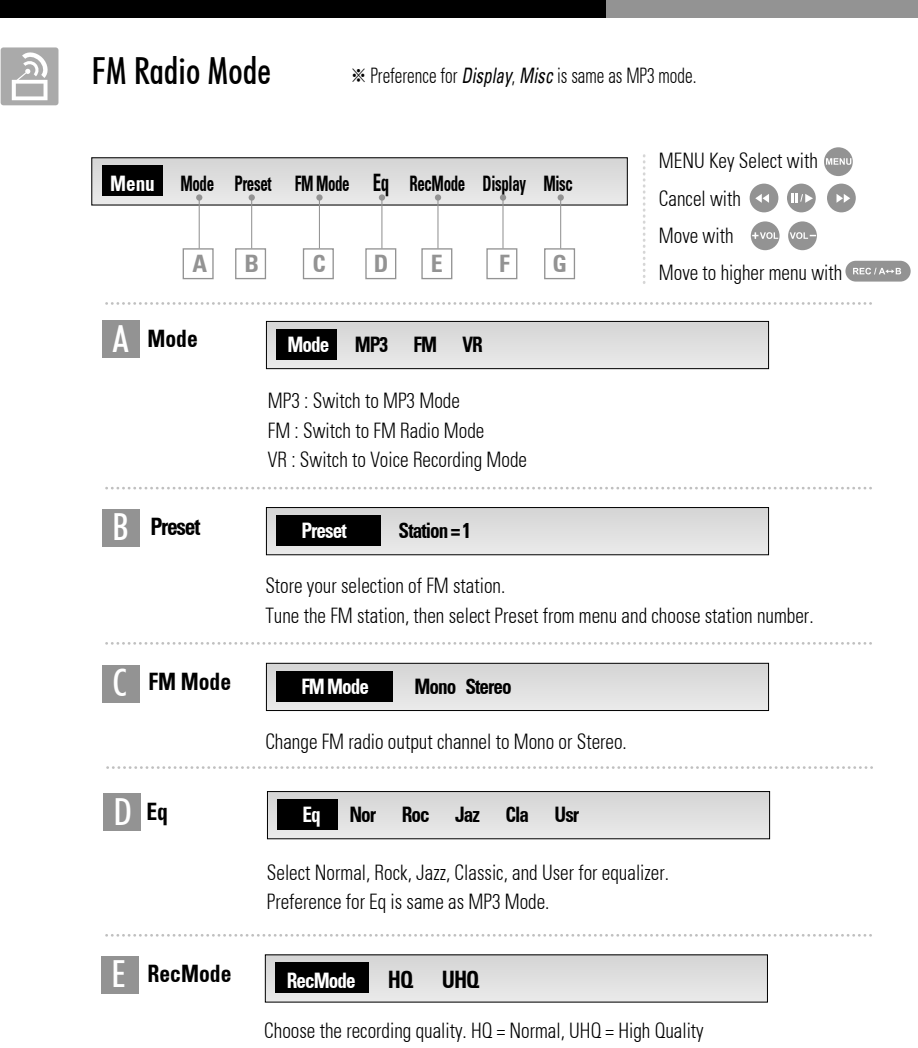

--

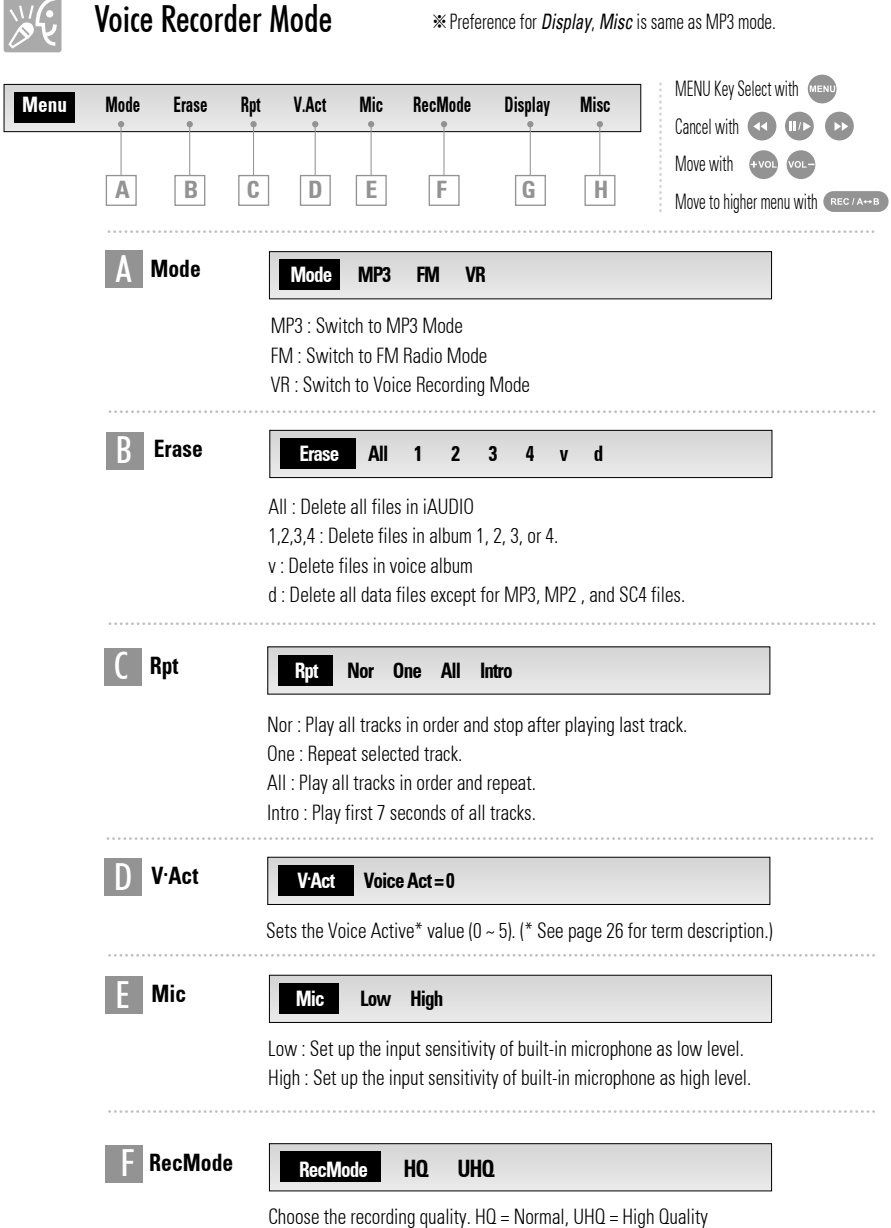

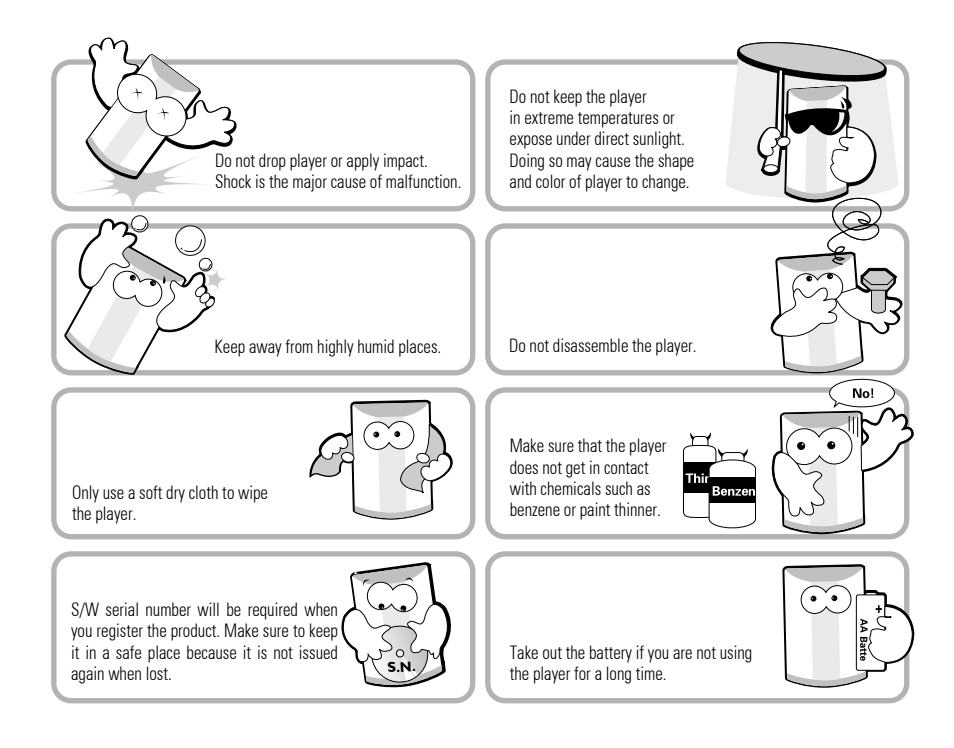

### 12. Precautions I. iAUDIO

- 1. Do not use the player for the purposes other than the manners specified in the User's Manual.
- 2. Exercise care in handling the product and its package, also its accessories.
- 3. Prolonged usage of earphone may cause hearing problems.
- 4. If you disassemble or modify the player at your discretion, warranty is void.
- 5. Be careful not to break your fingernail when opening the battery cover.
- 6. When unplugging earphone or USB cable, hold the plug section. Pulling on the cable may break it.
- 7. Check the battery polarity first before inserting the battery. If you insert a battery in the opposite direction, it may cause breakdown/damage to the computer or devices.
- 8. When applying for the warranty service, make sure to back up all the data. JetAudio bears no responsibility over the lost data.

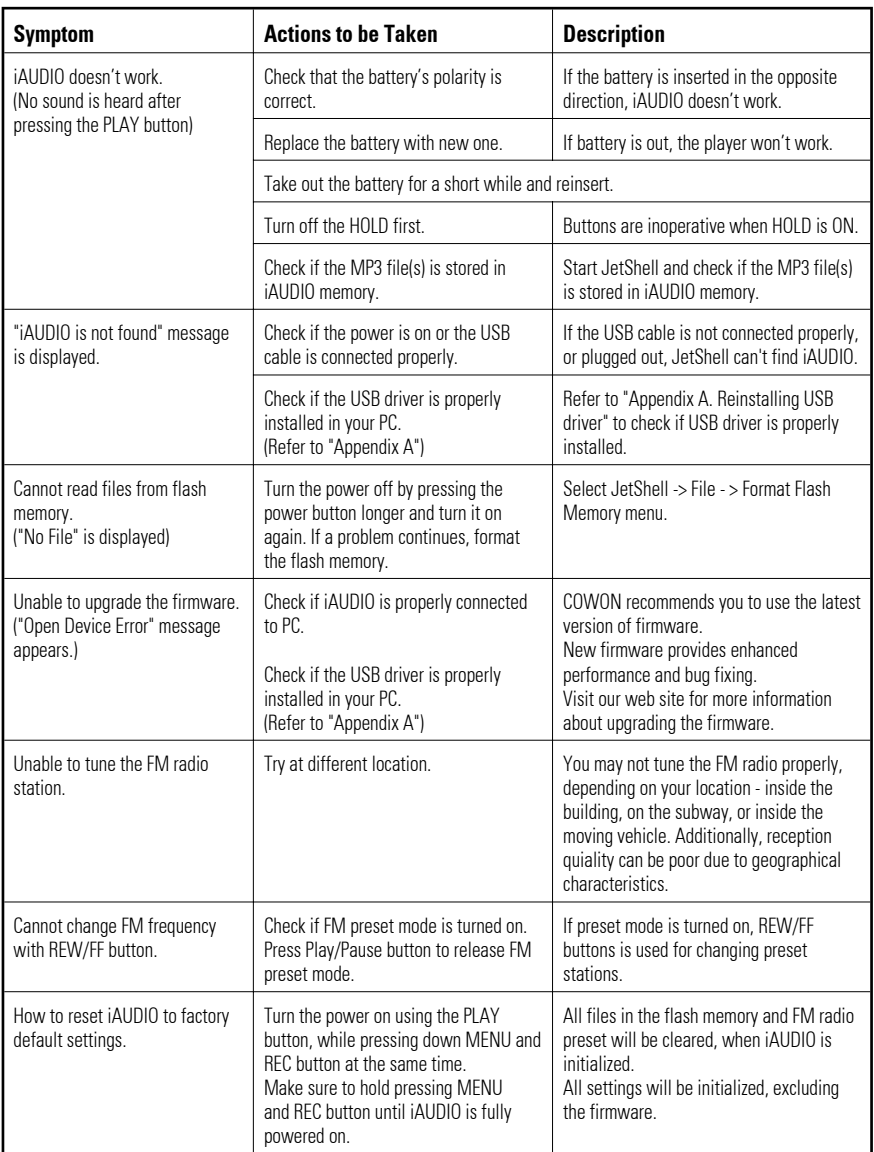

#### What is DB (Dynamic Bass)?

Boosts the low-end frequency. Provides deeper, tighter bass sound.

#### What is a Voice Active function?

The Voice Active function saves the recording memory. iAUDIO automatically enters into the PAUSE mode when there is no audible sound while recording. Recording will be resumed automatically when audible sound is detected.

If Voice ACT = 0, recording will not be paused.

If Voice ACT = 5, recording will be paused if the number of the level meter is less than 5 for longer than 2 seconds, and resumed when sound louder than 5 level meters is detected.

Adjust the level meter value according to the surrounding environment.

# **26 CW300 CW300 CW300 CW300 CW300 CW300**

JetShell is a program that allows users to download MP3 files in PCs to iAUDIO or play/convert MP3 files. It is the manager program for iAUDIO, offering functions for managing voice and FM radio recording files (SC4 files) in iAUDIO.

#### Features of JetShell:

- Download/Upload file to/from iAUDIO MP3, MP2, SC4 as well as normal data files (MP3 files cannot be uploaded)
- File management similar to Windows Explorer
- MP3, MP2, WAV, Audio CD playback
- MP3 conversion from audio CDs (encoding), Conversion between WAV/MP3, MP3 bitrate conversion
- Conversion between SC4/WAV
- Convenient file download using Download List
- Support for a wide variety of spectrum display, equalizers, and effects
- CDDB
- Change iAUDIO font, logo file, LCD display options, EQ settings and FM presets.

#### Minimum computer specifications required for JetShell:

- Pentium 200MHz or higher
- 32MB RAM or higher
- Hard disk space of 20MB or more
- 256 color or higher display
- Windows 98/ME/2000/XP (NT not supported)
- USB port
- CD-ROM drive
- Sound card, Speaker or Headphone (optional)

### 2. Installing USB Driver and JetShell

NOTE : The following screen images are based on Windows 98. Other Windows versions may display different message, but the installation process is almost same.

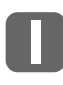

Installation program automatically runs when iAUDIO installation CD is inserted in the CD-ROM drive. If the installation program does not start automatically, run 'x:\setup.exe' or 'x:\JetShell\CW300\setup.exe' (where x is the letter of your CD-ROM drive).

After installation completes, icon of JetShell is created in 'COWON\iAUDIO (CW300)' folder in Start - Programs.

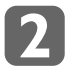

Insert the battery in iAUDIO and close the cover. (See 'Page 10: Insterting Battery') Connect the USB port of iAUDIO to the USB port of PC using the provided USB cable.

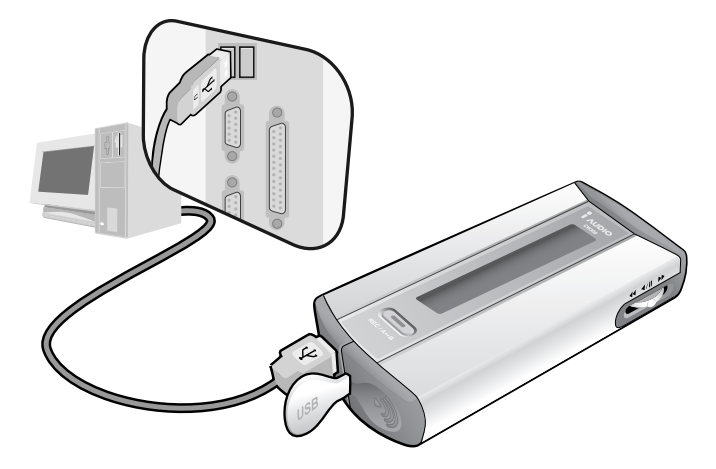

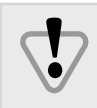

You can find the product serial number from the sticker enclosed in the vinyl case of iAUDIO Installation CD. Use this number when installing the JetShell. If you lose it, you cannot install JetShell. Make sure to store it in a safe place.

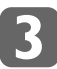

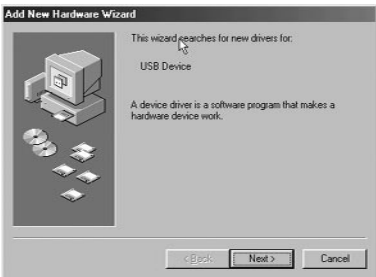

When connection is established, 'Add/Remove Hardware Wizard' runs automatically. Click 'Next'.

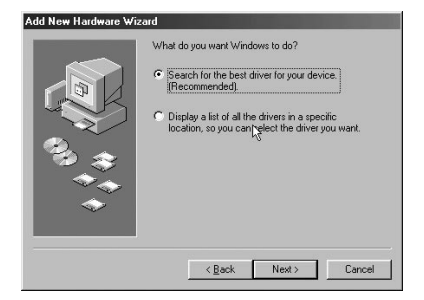

Click 'Search for the best driver for your driver (Recommended)', and click 'Next'.

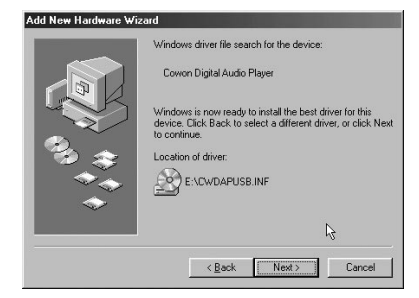

USB driver file is found. Click 'Next'.

### 2. Installing USB Driver and JetShell

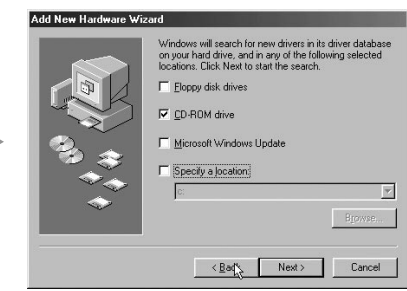

Select 'CD-ROM drive' and click 'Next'.

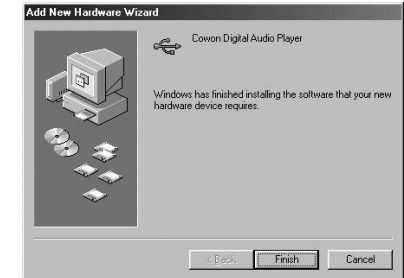

USB driver installation is completed. Click 'Finish' to finish installation. After system roboots, run Jetshell.

NOTE : Windows XP may display the following message during the installation process. iAUDIO fully supports Windows XP, so just ignore and proceed by clicking "Continue Anyway" button.

D

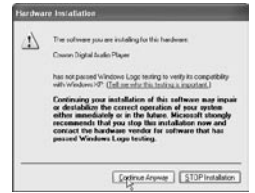

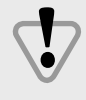

When JetShell cannot find iAUDIO, check whether iAUDIO's power is turned on, whether the USB driver is properly installed in PC, and whether the connection of the cable has been properly established.

For more information, refer to "Appendix A. Reinstalling USB driver".

View of JetShell

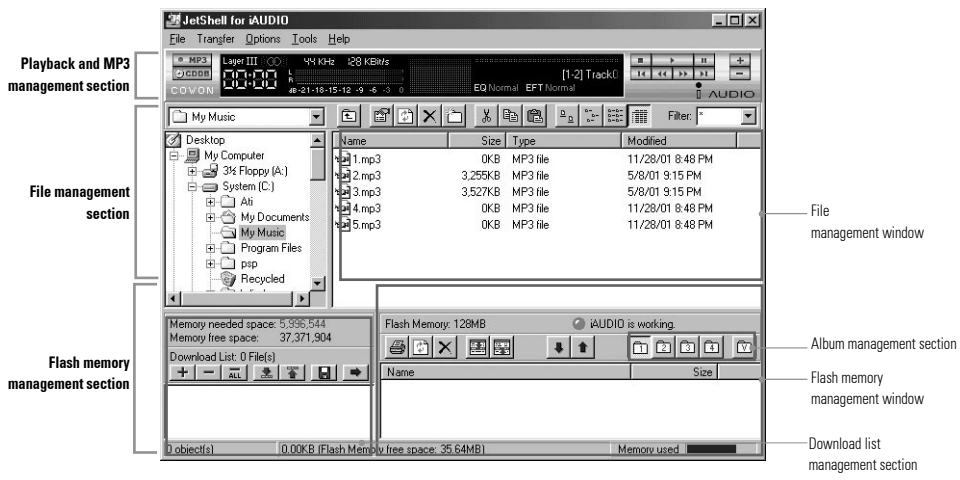

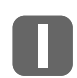

.

### MP3, WAV, CD Playback and MP3 Encoding

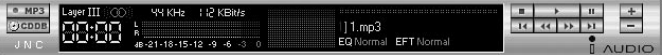

Double-click MP3, WAV, Audio CD Tracks or drag-and-drop files onto the window above to play music files. You can also select a file and click PLAY. Through the LCD window in the middle, the title and information of track is scrolled from right to left. You can also watch two types of neat spectrum screens.

Files can be played and stopped using the controls on the right. Volume can be adjusted with the +, - buttons. Click the red position bar to change the position of track.

To create MP3 files, select the audio CD track you want to convert and click the MP3 encoding button **MP3** 

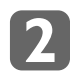

#### MP3 File Management

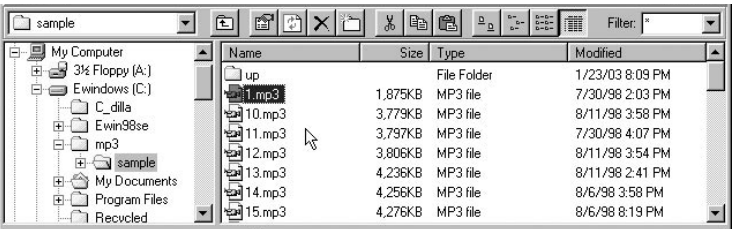

JetShell's file management window looks very similar to Windows Explorer. In the left window, hard drives and CD-ROM drives attached to PC and the folders contained in them are displayed. In the right window, the files that are contained in the selected folder are displayed.

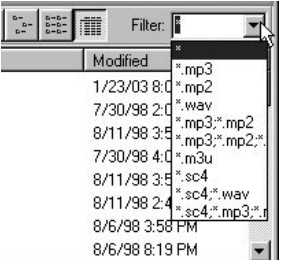

By default, all files are shown in the window. If you want to display certain file types only, try to use "Filter" function.

You can also utilize file management functions similar to those of Windows Explorer, such as move or copy files.

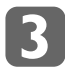

#### iAUDIO Flash Memory Management

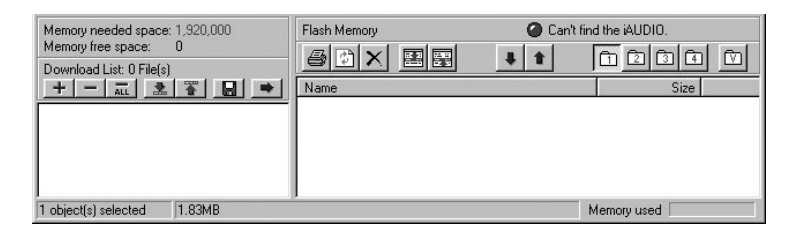

The lower window of JetShell is for managing the flash memory and download list. When iAUDIO is correctly connected, a bright red lamp along with a message 'iAUDIO Operating Properly' appears. The MP3 files downloaded onto the flash memory of iAUDIO appear on the right window in the picture above and the file size and remaining space of flash memory are displayed in detail graphically.

## 3. Configuration of JetShell

The following are the description of buttons

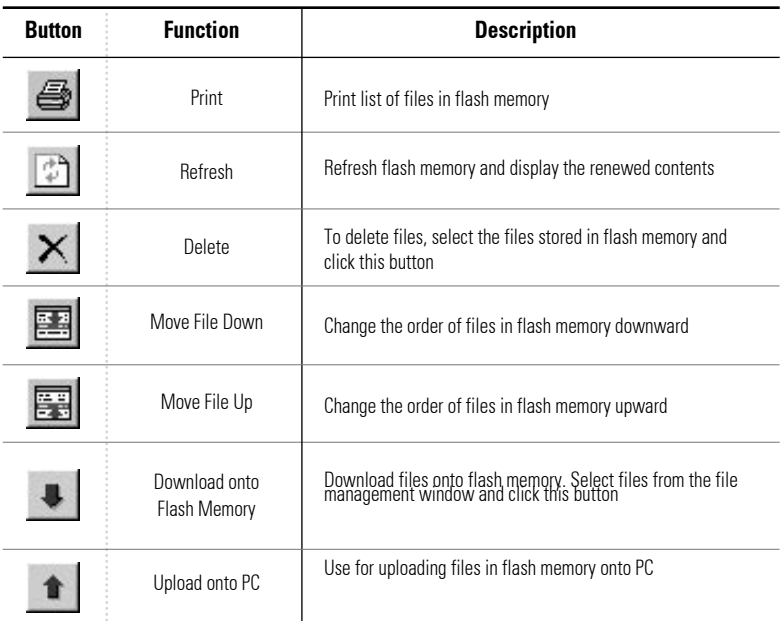

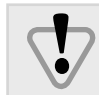

You cannot upload the MP3 file because of the copyright issues.

Similar to managing PC with folders, the memory of iAUDIO can be divided into 5 albums and played based on these albums. A maximum of 64 files can be stored in each album. Thus, a maximum of 256 MP3 files and 64 SC4 files can be stored in iAUDIO.

The following are the description of buttons for selecting albums.

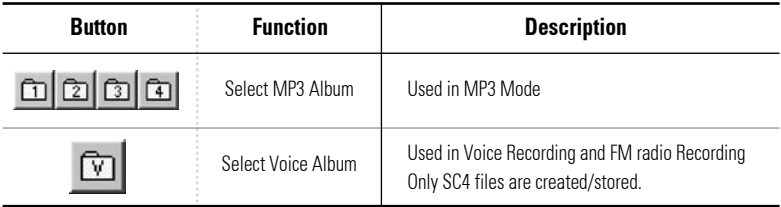

JetShell displays a fancy spectrum on the screen. Default is as the picture below, but if you left-click this spectrum screen, you can change it into a variety of shapes.

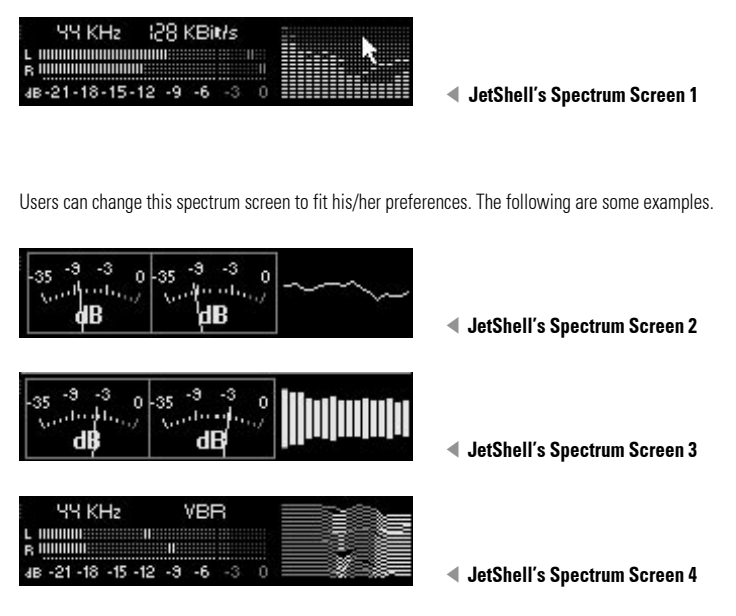

Along with these spectrum screens, there are also a wide variety of equalizer and sound effects you can utilize to enjoy music in a more powerful and richer environment.

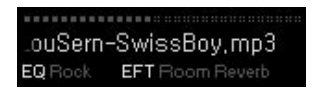

The equalizer presets supported by JetShell are Normal, Rock, Pop, Jazz, Classic, and Vocal. Left-click the preset settings to change the settings sequentially.

In addition, JetShell has a large number of types of effects. Effects supported are Normal, Room Reverb, Big Room, Hall Reverb, Stage Reverb, Stadium Reverb, Cathedral 1, Cathedral 2, Air Duct Reverb, Metallic Reverb, Simple Reverb, Alien 1, Alien 2, Bass Bosst, Mega Bass Boost, Simple Echo, Distance Echo, Long Echo, Alpia Echo, Duble Echo, Strange FB1, and Strange FB2. You can experience an enormous variety of sounds with these effects.

### 5. Downloading MP3 Files onto iAUDIO

Downloading MP3 files onto iAUDIO is a very simple process. As mentioned previously, select the MP3 files you want to download and select an album from  $\ln |\mathbb{Q}|$   $\ln |\mathbb{Q}|$  the album management section. Then, drag-anddrop the file onto the flash memory management window or click 'Download to Flash Memory'  $\bullet$  in the flash memory management section.

Similar to managing PCs with folders, in iAUDIO, MP3 files can be stored separately in 4 albums ( and played by album. The voice album  $\boxed{\infty}$  contains SC4 files recorded from iAUDIO.

MP3 files can be downloaded using the following process.

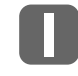

Select MP3 files from the File List Window.

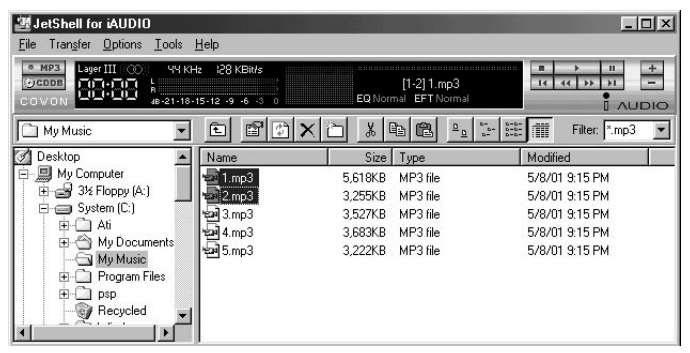

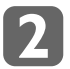

Select an album from  $\ln |\ln |\ln |\$ 

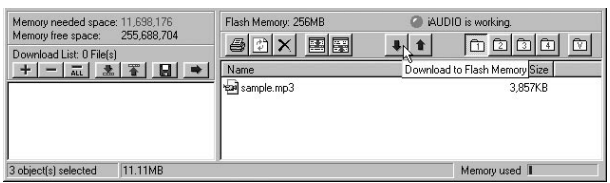

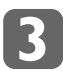

The selected MP3 file(s) are being downloaded onto flash memory.

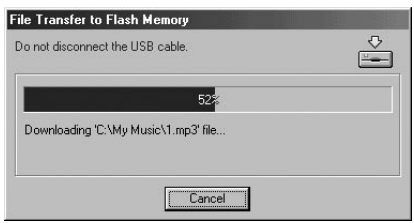

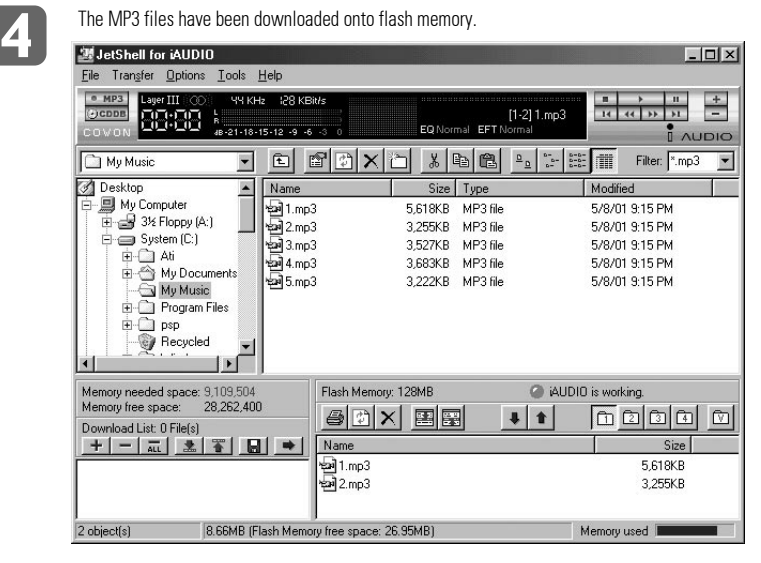

Through this process, MP3 files can be easily downloaded onto flash memory. After downloading is completed, the status indicator bar in the lowest end of JetShell shows the size of files and usage of memory.

Move the file(s) to the Download List using "+" button or by drag & drop. You can transfer several files located at different directories at a time using Download list. The Download list can be saved as a file, and you can also import playlist file (.m3u) to the Download list window.

The process of downloading files using download list is shown in the picture below.

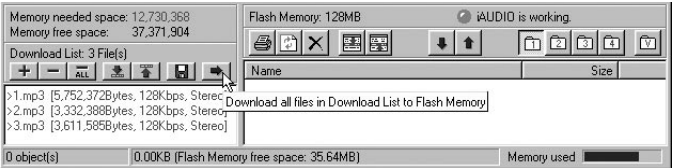

You can also drag files located outside of JetShell and drop them in the flash memory management window to download files onto iAUDIO.

**Tip** 

### 6. Deleting MP3 Files from iAUDIO

The process of deleting MP3 files stored in the flash memory of iAUDIO is similar to deleting files in Windows Explorer. Select a file stored in flash memory and press 'Delete'  $\vert \times \vert$  button in the flash memory management section.

Through the following process, you can delete MP3 files stored in flash memory.

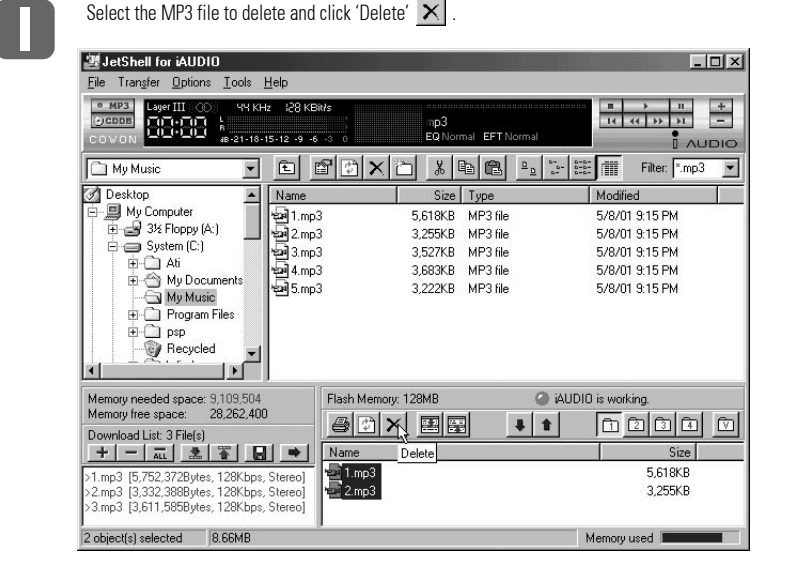

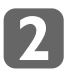

In the following dialog box, click 'Yes'.

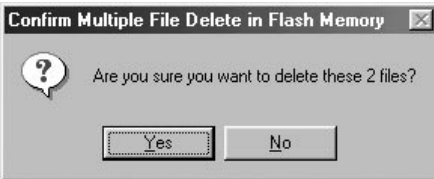

**36 CW300 CW300 CW300 CW300 CW300 CW300 CW300 CW300 CW300 CW300 CW300 CW300** 

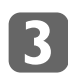

After a moment, the file is deleted from the flash memory of iAUDIO.

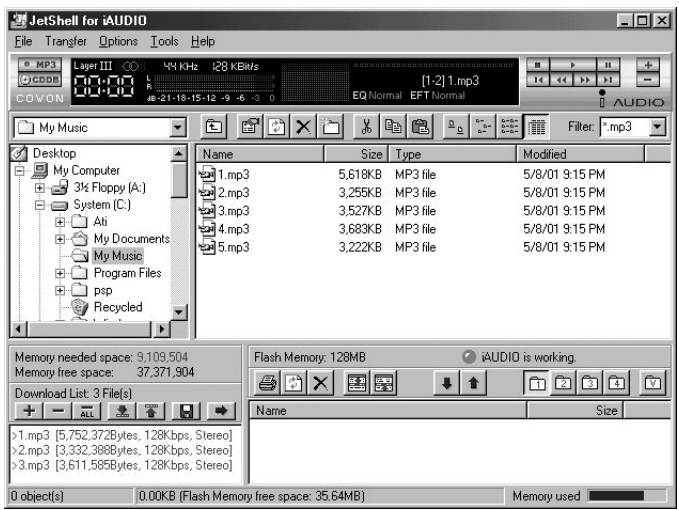

If you select and right-click a file in the flash memory management window, a popup menu appears. You can delete and download files with this menu, too.

Típ

Similar to formatting a hard drive, the flash memory of iAUDIO can be formatted. If the flash memory is formatted, all data stored within is lost.

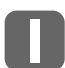

In the menu of JetShell, select 'File-Format Flash Memory'.

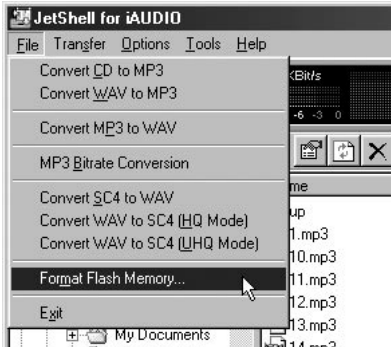

## **Tip**

If you select an empty space in the flash memory management window and right-click, a popup menu appears. You can format the flash memory with this menu, too.

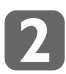

**Tip** 

In the following format window, click 'Start' to start the formatting process. If you check 'Fix bad clusters', bad clusters in memory are searched for and repaired. This process may take a long time. Since in most cases there are no bad clusters, do not check 'Fix bad clusters' in order to format flash memory rapidly.

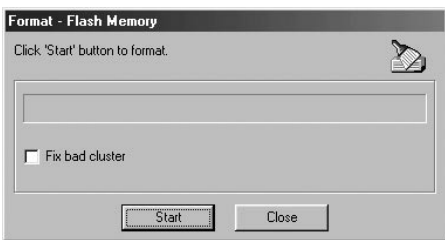

If downloading errors keep occurring in the same location, it means that there is a bad cluster in flash memory. In this case, use 'Fix bad clusters' when you format flash memory.

### II. JetShell

### 8. Transferring Audio CD Tacks to iAUDIO

Using JetShell, you can convert music from audio CDs to MP3 files easily. Then, you can download these MP3 files onto the flash memory of iAUDIO. All these processes can be done with a simple press of the MP3 conversion button in JetShell.

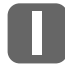

From the left window of the file management section, select the CD-ROM drive in which the audio CD is inserted, and in the file management window select the audio tracks that will be downloaded onto iAUDIO. Then, click 'Convert to MP3 file' button.

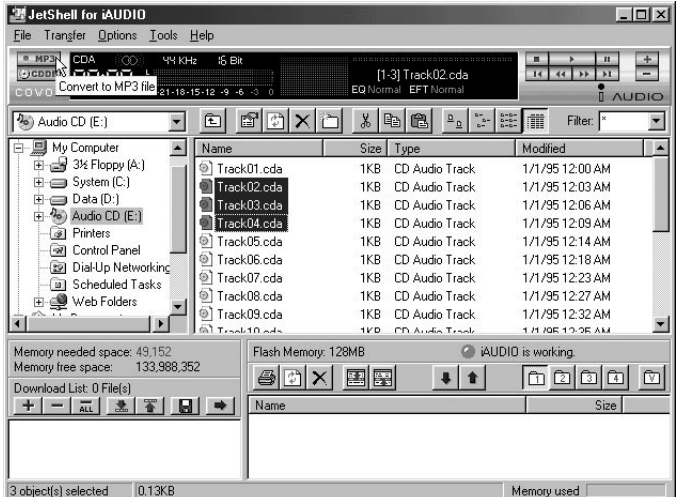

Select the audio CD track file (.cda) and click the PLAY button or double-click to play the audio CD.

Típ

Típ

In enhanced CDs you cannot select track files directly. In this case, place the mouse on the 'Convert to MP3 file' button and click the right button. A menu will appear where you can select tracks. Select tracks from here and convert them into MP3 files.

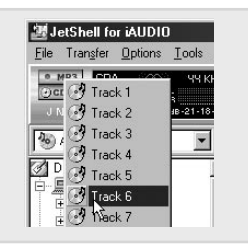

### 8. Transferring Audio CD Tacks to iAUDIO

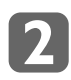

Type in the file name and location to save MP3 file in. You can also use the default value.

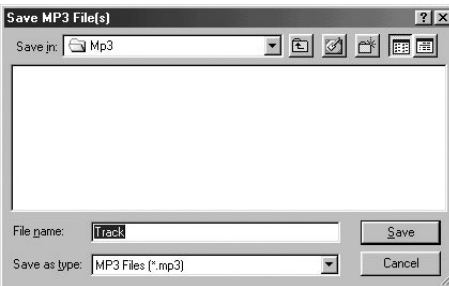

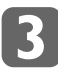

The audio CD track is being converted into an MP3 file.

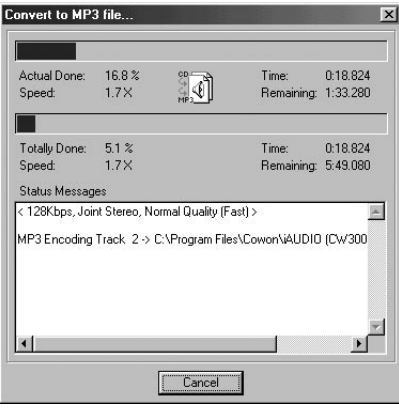

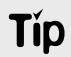

Settings for bit rate, channel, and sound quality can be changed in 'Options - MP3 Encoder Options...' in the JetShell menu.

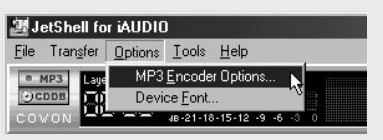

You can acquire information on the CD, such as singer, song title, etc., from the Internet using the<br>(2) CDDE button. To use CDDB you must have connection to the Internet. Connection may not v **Tip**  button. To use CDDB you must have connection to the Internet. Connection may not work according to network conditions, usage of proxy server and such.

### 8. Transferring Audio CD Tacks to iAUDIO

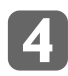

All processes have been completed. Click 'Close' to close the MP3 conversion window.

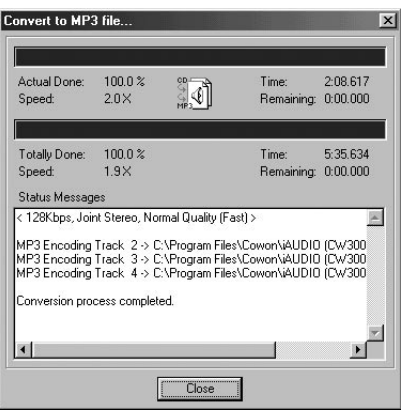

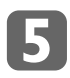

After MP3 conversion has been completed, the folder where the MP3 files have been created in opens automatically. Now, select these files and click 'Download onto flash memory' button to start download.

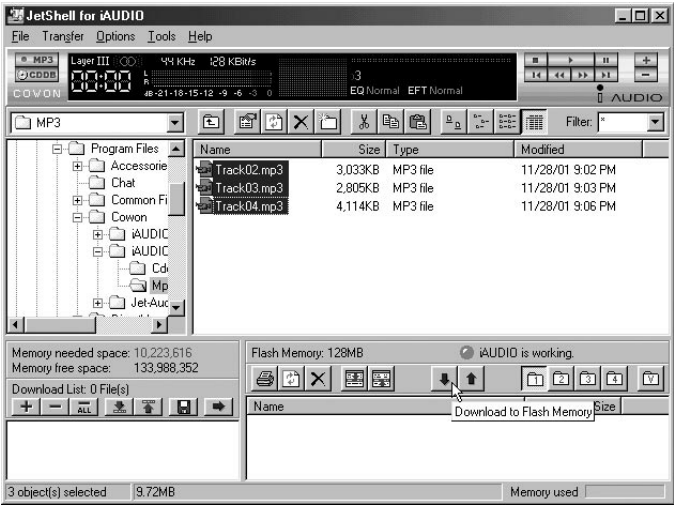

**Típ** You can directly download audio CD tracks onto iAUDIO. Select audio CD tracks to download, and press 'Download to flash memory'  $\begin{array}{|c|c|} \hline \multimap & \multimap \multimap \\ \multimap & \multimap \multimap \\ \multimap & \multimap \multimap \multimap \\ \multimap & \multimap \multimap \multimap \multimap \\ \multimap & \multimap \multimap \multimap \multimap \\ \multicolumn{3}{c|}{\multicolumn{3}{c}{\multicolumn{3}{c}{\multicolumn{3}{c}{\multicolumn{3}{c}{\multicolumn{3}{c}{\multicolumn{3}{c}{\multicolumn{3}{c}{\multicolumn{3}{c}{\multicolumn{3}{c}{\multicolumn{3}{c}{\multic$ MP3 files and downloads the files onto iAUDIO.

### 8. Transferring Audio CD Tracks to iAUDIO

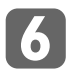

The MP3 files created from audio CD are being downloaded onto the flash memory of iAUDIO.

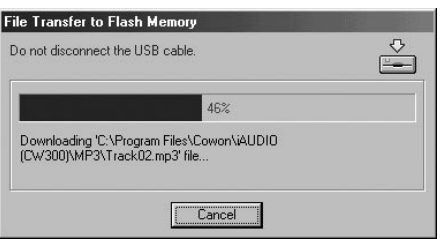

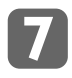

MP3 files created from audio CD has been successfully download onto the flash memory of iAUDIO.

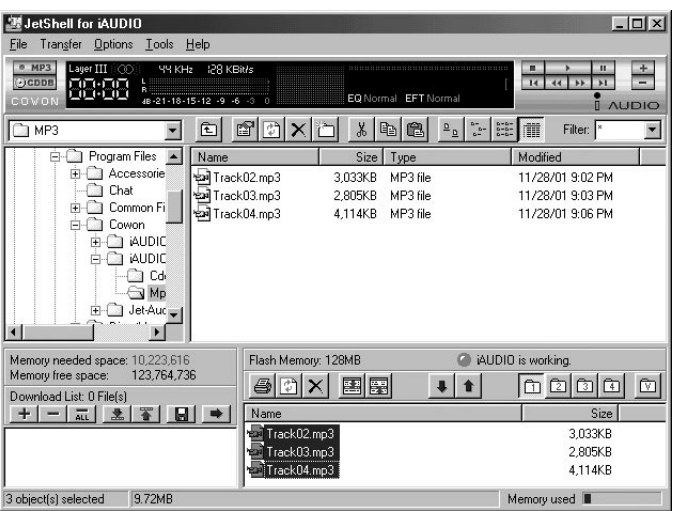

**Típ** You can use 'MP3 Bitrate Conversion' to change bitrate of files. This feature is useful when you want to download more MP3 files onto iAUDIO. Target bitrate is determined by current MP3 encoder option.

(Example : 128Kbps MP3 file → 96Kbps MP3 file)

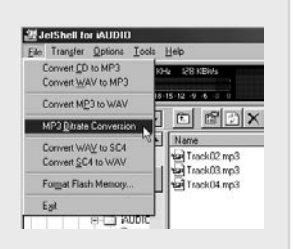

You can manage MP3 files very conveniently using JetShell.

You can create a folder at the location you desire, and copy onto the folder MP3 files you listen to frequently. Also, for unnecessary MP3 files, you can use the 'Delete' button to remove the files from the hard disk.

The following is an example of copying some MP3 files from one folder to another and storing the files there.

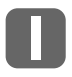

Select the files and click the 'Copy' button from the toolbar.

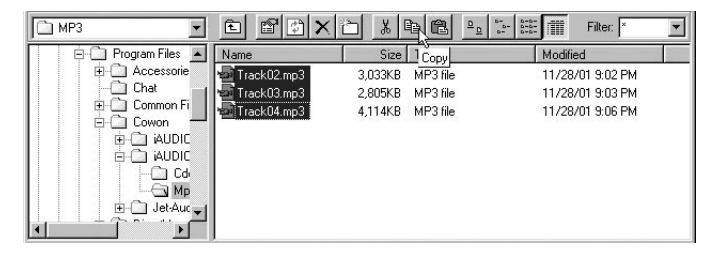

Move to the folder you want to copy the files to, and click the 'Paste' button from the toolbar.

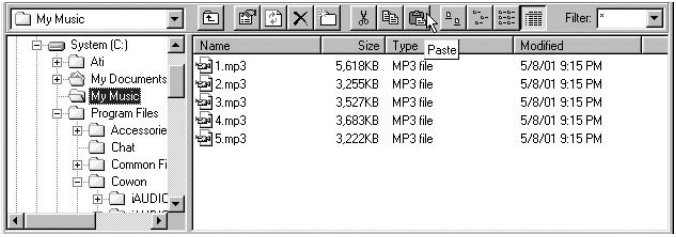

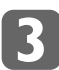

The selected files have been copied onto the destination folder.

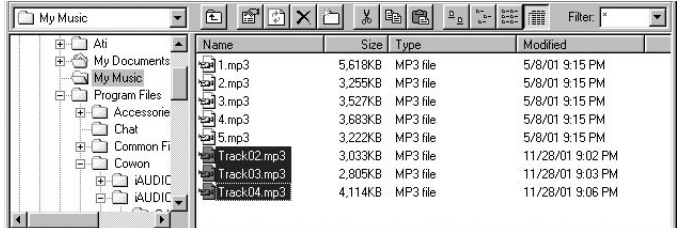

You can set and transfer the logo image file, LCD display options, EQ settings or FM radio presets.

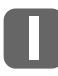

#### LCD Display options

Check the item to display on iAUDIO LCD. When you transfer the MP3 file after change setting of LCD display, it will be applied to the transferred MP3 file only.

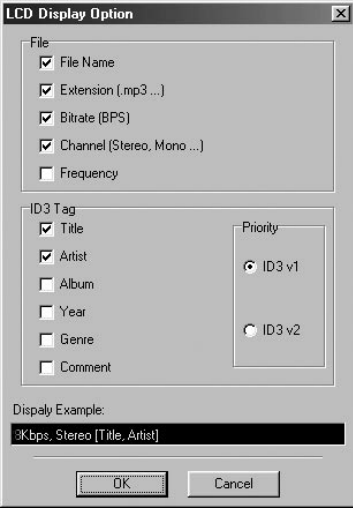

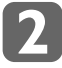

#### Changing Album Name

You can modify four album names in iAUDIO.

Changed album name(s) will be displayed when switching to the Album in iAUDIO.

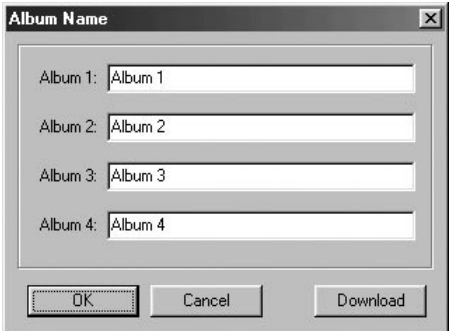

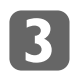

#### LCD Font

You can change the LCD font. It will be applied only to the transferred MP3 files after changing font.

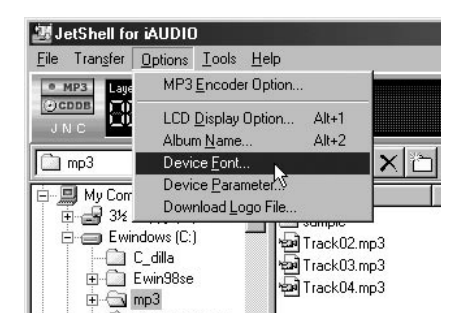

#### Device Settings

#### EQ

Sets Bass, Treble, Loudness and Dynamic Base value for Rock, Jazz, Classic and User.

#### FM Radio

Sets the FM radio preset frequency.

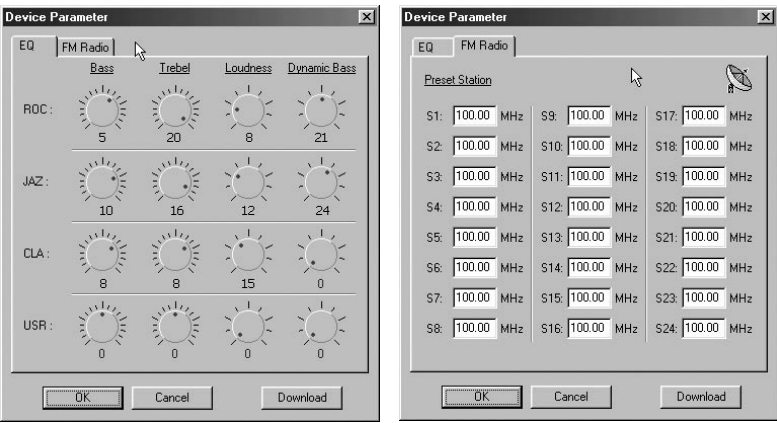

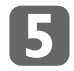

#### Transferring Logo File

Transfer the logo file created with JetLogo to iAUDIO. The logo image is displayed when you turn on iAUDIO.

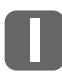

#### File Transfer between Albums

You can move MP3 file in iAUDIO to another album.

Select the file(s) to move and press the right mouse button to select the target album.

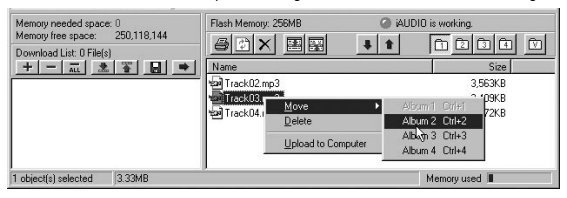

Then, the selected file will be moved to the selected album.

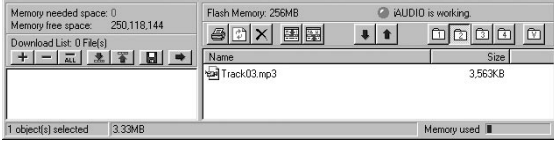

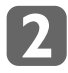

#### ID3 Tag Editing

Select the MP3 file and Tools (T) -> Edit MP3 ID3 Tag (I) menu to edit the ID3 tag values such as title and artist.

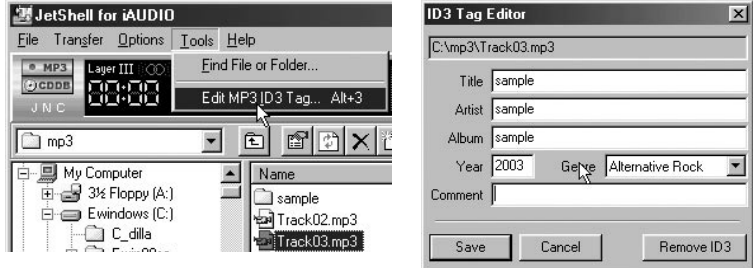

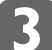

#### CDDB

Searches for the audio CD album name, signer, song title and other information from the Internet web site.

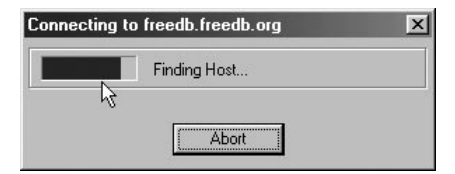

#### Main Features

- SC4 File Playback/Record
- VoiceMail : Attach voice file automatically through mail program Self-player Creator : Voice file + Player -> .exe
- SC4 File Editor: Delete front and rear, insert recordings
- 16 Voice Effects

JetVoiceMail is a program that plays iAUDIO's own voice recording files (SC4 files). It uses voice compression techniques to create voice mails and record contents of meetings or lectures.

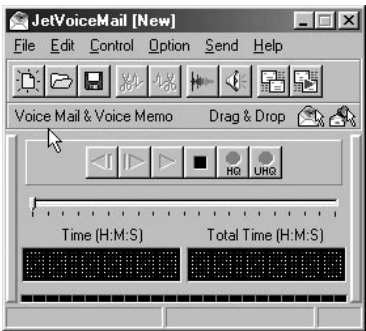

By using JetVoiceMail, you do not have to bear the efforts of typing the contents of mails anymore. With JetVoiceMail you can simply talk and record your message, and create a voice mail to send it over the internet. To create a voice mail using JetVoiceMail, you can use SC4 files recorded through iAUDIO or simply press the record button to record voice and click the Send button to send the voice mail. SC4 files recorded using JetVoiceMail can be played through iAUDIO by uploading the files onto the voice album of iAUDIO.

JetVoiceMail supports mail programs such as Exchange, Internet Mail, Outlook, Outlook Express, and Netscape. Also, 'Drag & Drop' can be used to send voice mails through other mail programs or communication software. Another feature of JetVoiceMail is that it can create a small size self-player executable file (.exe) that is the combination of a player and voice data so that the receiver can listen to the voice mail even though he or she doesn't have JetVoiceMail. Also, with various voice effects, such as Reverb, Echo, Robot Voice, and Helium Voice, you can enjoy sending humorous voice mails by altering the original sound.

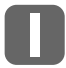

#### Voice Recorder

The voice recorder has voice mail and voice memo capabilities. It uses high sound quality 4:1 compression to record and create SC4 files. The voice recorder can also play SC4 files.

You need a microphone to record voice, and microphone should be properly connected to your sound card.

- **Playback**
- **Pause/Stop**
- $R$ ecord (inserting recordings is possible)
- Fast Forward
- Rewind
- HQ (High Quality) : 4:1 Compression, 8KHz 16bit
- UHQ (Ultra High Quality) : 2:1 Compression, 16KHz 16bit

### 12 JetVoiceMail **II.** JetShell

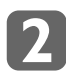

#### Convenient Use

Voice file is automatically attached to selected mail program.

- Click the 'Record' button.
- Record message by talking.
- Click the 'Stop' button.
- Click the 'Send' button, then a mail window with the voice file attached appears.

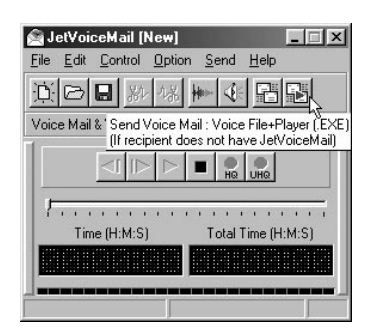

**Tip** To record voice messages accurately, the volume must be properly adjusted. Adjust microphone volume of Windows to control recording volume. Execute Volume Control, then click [Options] - [Properties] - [Record]. From the recording control window, select [Microphone] and adjust the microphone recording volume to a proper level.

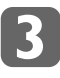

#### Self-player Creator

- Creates a small executable file that contains a voice file and player.
- $\blacksquare$  If voice mail is sent in self-player format, the receiver can listen to the voice mail even though he or she doesn't have JetVoiceMail.
- In 'Save as...", save file as 'Voice File + Player' format to create a self-player executable file (.exe).

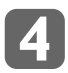

#### 16 Digital Voice Effects

You can change recorded voices into various types of sound.

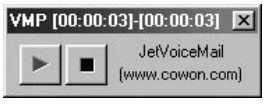

Self-player

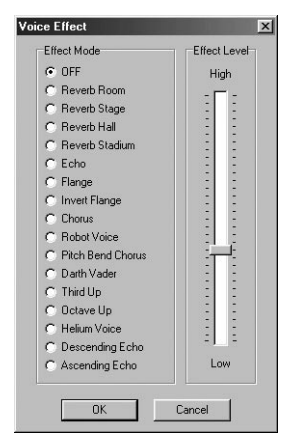

#### 16 Digital Voice Effects

### II. JetShell

### 12. JetVoiceMail

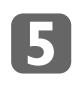

### Drag & Drop

Drag & Drop can be used to attach a voice file onto other mail programs or communication software that are not supported by JetVoiceMail.

Left-click the Drag & Drop icon and drag the icon over to the other program to add voice file.

The two Drag & Drop icons can be used to select whether to use Voice file or Voice file + Player.

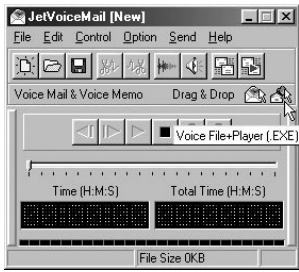

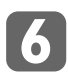

### Simple Editing

Use simple editing to cut front or ending parts of recorded messages. Also, if you move the position bar to the middle of the message and click 'Record', you can insert a new message within the existing message.

You can simply delete the unwanted portion of the message and rerecord only that particular portion.

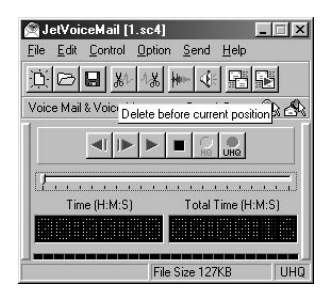

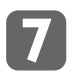

#### Mail Programs Supported

- Exchange
- Internet Mail
- **Outlook**
- Outlook Express
- Netscape (manual attachment of voice mail)

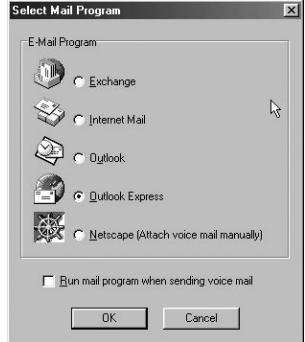

### 12. JetVoiceMail

### II. JetShell

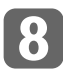

#### Global Hotkeys

JetVoiceMail supports the following global hotkeys. They can be used to control JetVoiceMail while using other programs.

- Ctrl+Shift+F2 : Play
- Ctrl+Shift+F3 : Rewind
- Ctrl+Shift+F4 : Fast Forward
- Ctrl+Shift+F5 : Pause/Stop

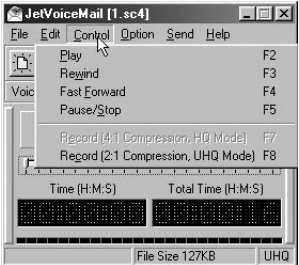

### II. JetShell

### 13. Installing and Using JetAudio

iAUDIO installation CD includes JetAudio, which is an integrated multimedia player software recognized worldwide.

To install JetAudio, run 'x\JetAudio\Setup.exe'. (where x is the letter of your CD-ROM drive)

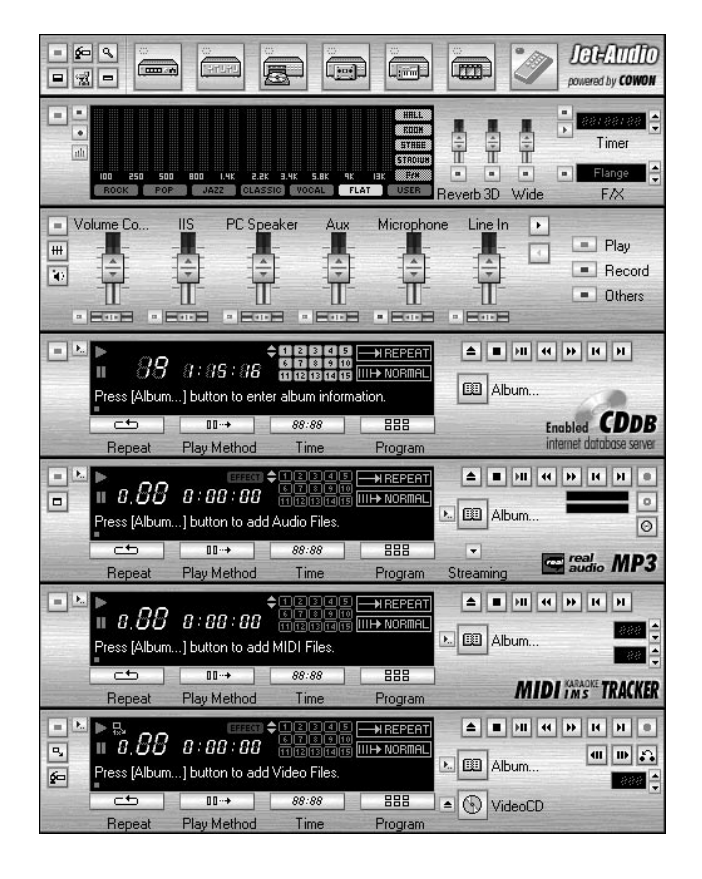

### Appendix A. Reinstalling USB driver

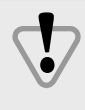

- 1. Shut down JetShell if it is running.
- 2. Using the provided USB cable, connect the USB port of iAUDIO to the USB port of PC. (Before connecting, insert the battery into iAUDIO.)
- 3. Make sure that the LCD screen of iAUDIO displays 'PC Connected'.

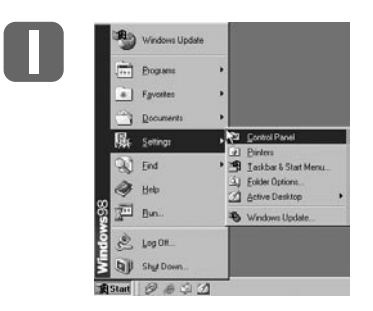

Open the 'Control Panel'.

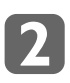

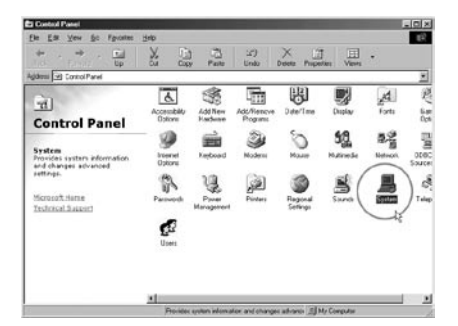

Double click 'System' icon at 'Control Panel'.

Select 'Device Manager' at 'System Properties' Window.

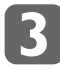

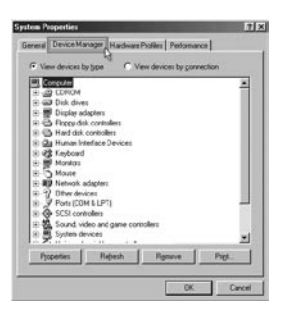

**I AUDIO (W300)** 

### Appendix A. Reinstalling USB driver

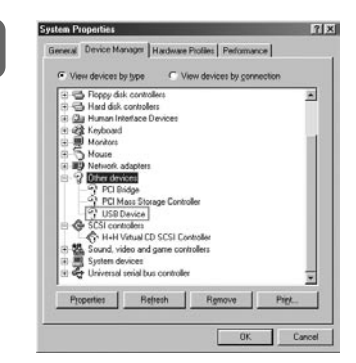

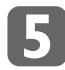

Z

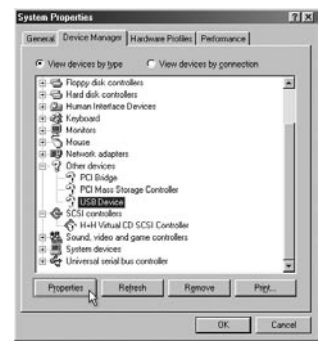

ó

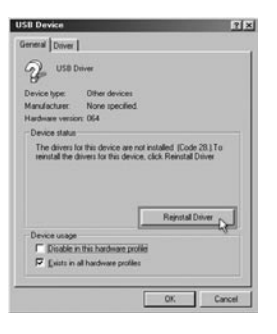

iAUDIO will appear under 'Other Devices' as unrecognized hardware.

Click 'USB Device' and then click 'Properties' button.

If you have followed the previous procedures correctly then you will see the window as shown below. Click 'Reinstall Driver' on this window to install the driver.

'Hardware Update Wizard' window will be displayed. Then, proceed the driver installation steps. (Refer to page 28 'Installing USB Driver and JetShell')

### Appendix B. Upgrading Firmware

#### What is firmware?

Firmware is a program in the hardware and activates various hardware functions. By upgrading firmware, the product performance can be greatly enhanced and bugs can be corrected.

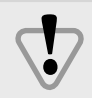

Do not disconnect USB cable during upgrading of firmware. If this happens, iAUDIO will not work properly.

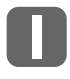

#### **Requirements of firmware upgrade**

Firmware upgrade can only be possible when iAUDIO driver is properly installed to the user's computer and also when JetShell can communicate with iAUDIO without any problems. If JetShell is not working properly, please refer to Appendix A.

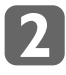

#### Checking the firmware version

Check the current version of iAUDIO to find out whether the firmware version needs to be upgraded. If the firmware version is identical, you don't need to upgrade it.

To confirm the firmware version, check the number which appears on the lower right of the LCD window when you turn on the power. Number such as 0:03:50 indicates that the current firmware version is 3.50. Firmware version is displayed also on the LCD when iAUDIO is connected to your PC.

#### Preparation before downloading and installing firmware

1. Download the latest firmware file provided in iAUDIO web-site(http://www.jnc-digital.com). Unzip the downloaded file in a temporary folder (for example, C:\Temp) where you can find easily, by using a zipping utility like the Winzip.

#### 2. Make sure the battery is inserted in iAUDIO.

3. Connect the USB cable to iAUDIO. The "PC Connected" message appears on the LCD.

■日もPC Connected

4. If the JetShell is running, shut it down.

Run isp.exe in the directory you unzipped. Then press the [Start] button.

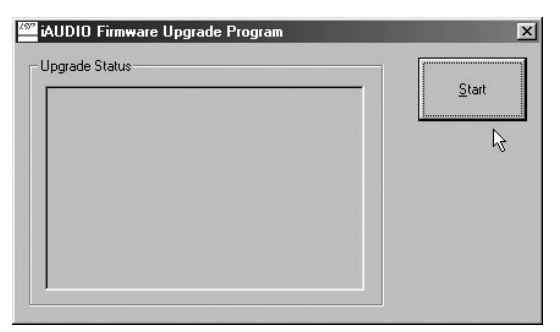

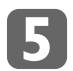

 $\blacktriangle$ 

Wait until the "firmware upgrade successful" message appears on the LCD.

(Normally it takes approximately 35 to 50 seconds to finish upgrading)

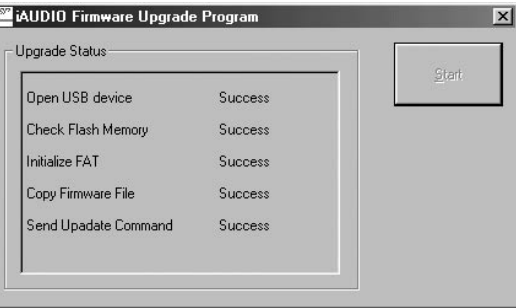

When you press "Start" button, "Erase Flash" message appears, then "Firmware Upgrade" message appears on LCD of iAUDIO.

Never disconnect the USB cable before the "Firmware Upgrade Successful" message appears.

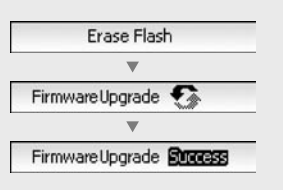

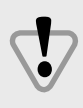

After removing the USB cable and turning on the power for iAUDIO, check the firmware version indicated on the lower right. If upgrade is successful, new firmware version number will be displayed.

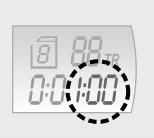

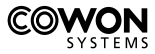

COWON SYSTEMS Inc. 7th FL, STX Bldg., Dogok-Dong, Gangnam-Gu, Seoul, Korea Tel : 82-2- 3460-8282 Homepage : www.cowon.com